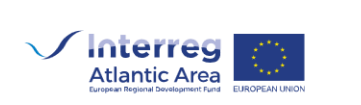

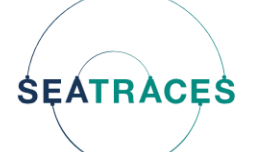

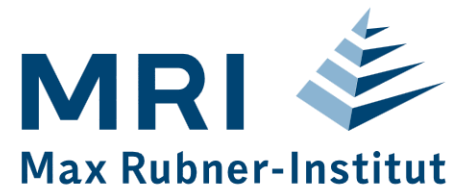

# **FISH-FIT User documentation**

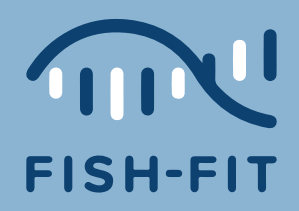

**Date:** 09-10-2023

# <span id="page-1-0"></span>**Table of contents**

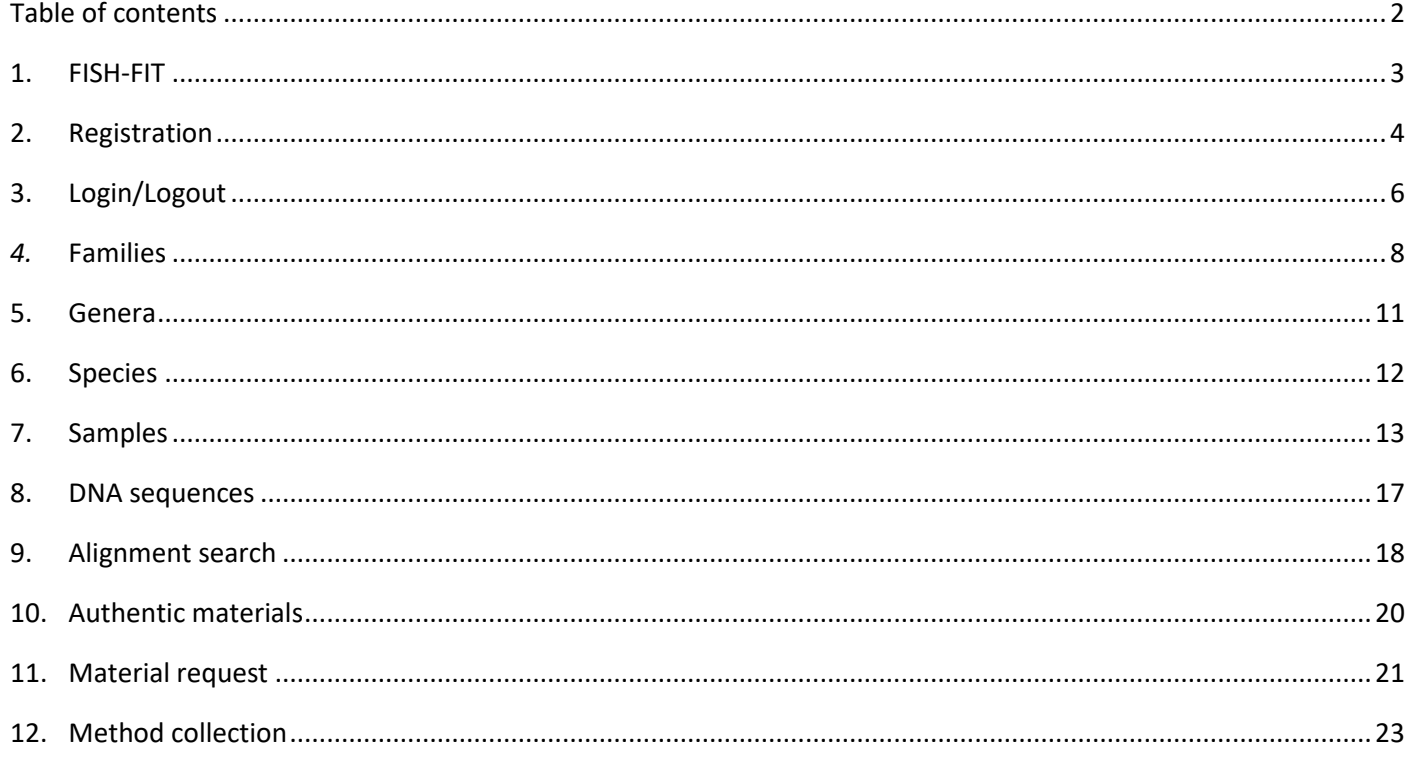

#### <span id="page-2-0"></span>**1. FISH-FIT**

**FISH-FIT** can be operated via desktop, tablet and smartphone. This user documentation uses the output on a desktop browser as a reference. The operating steps are analogously comprehensible for the other output devices tablet and smartphone.

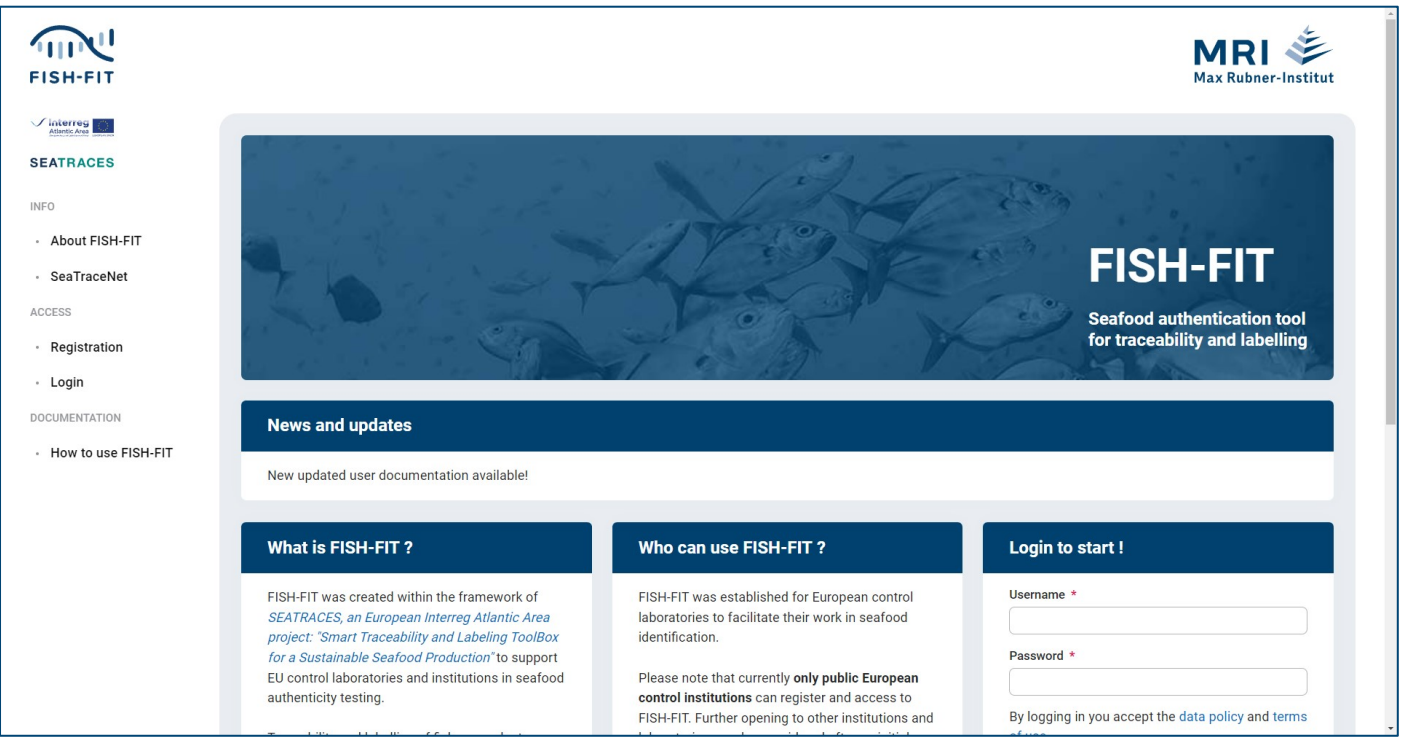

You can reach the start page of FISH-FIT via the URL *[www.fish-fit.org](http://www.fish-fit.org/)*.

On the left side there is always the main menu, which in the unregistered state (see below: *Registration* as well as *Login/Logout*) allows the direct access to the start page via the FISH-FIT logo and provides information about the European funding program **[INTERREG Atlantic Area](https://www.atlanticarea.eu/)**, the general partners **[Seatraces](https://www.seatraces.eu/)** and **[Seatracenet](https://seatracenet.eu/)** via the corresponding links, and presents further explanations about FISH-FIT via **[About FISH-FIT](https://www.fish-fit.org/about)** on an additional page *Info: About*. Additionally, a current version of the documentation can always be found in the Documentation section, under **[How to](https://www.fish-fit.org/how-to-use-fish-fit)  [use FISH-FIT](https://www.fish-fit.org/how-to-use-fish-fit)**.

Separated from the main menu, the logo of the **[Max Rubner Institute](https://www.mri.bund.de/en/home/)**, which runs FISH-FIT, on the right side leads to its website.

With eventual News and updates notes at the top of the page, scrolling to the bottom always leads to the corresponding links to **[Contact](https://www.fish-fit.org/contact)**, **[Imprint](https://www.fish-fit.org/imprint)**, **[Data policy](https://www.fish-fit.org/data-policy)** and **[Terms of use](https://www.fish-fit.org/terms-of-use)**.

This is concluded with a listing and corresponding linking of FISH-FIT partner institutions for authentic materials and DNA sequences in text and logo format (currently including: **[Muséum National d'Histoire Naturelle \(MNHN\) \(Concar](https://www.stationmarinedeconcarneau.fr/en)[neau Marine Biology Station\)](https://www.stationmarinedeconcarneau.fr/en)**, **[Le Mans Université](http://www.univ-lemans.fr/en)**, **[AZTI | Ciencia y tecnología marina y alimentaria](https://www.azti.es/en)**, **[Instituto de](http://www.iim.csic.es/?lang=en)  [Investigacións Mariñas](http://www.iim.csic.es/?lang=en)**, **[Liverpool John Moores University](https://www.ljmu.ac.uk/)** and **[Instituto Português do Mar e da Atmosfera, I.P. \(Por](https://www.ipma.pt/en)[tugal Lisboa\) \(Portuguese Institute of the Sea and the Atmosphere\)](https://www.ipma.pt/en)**.

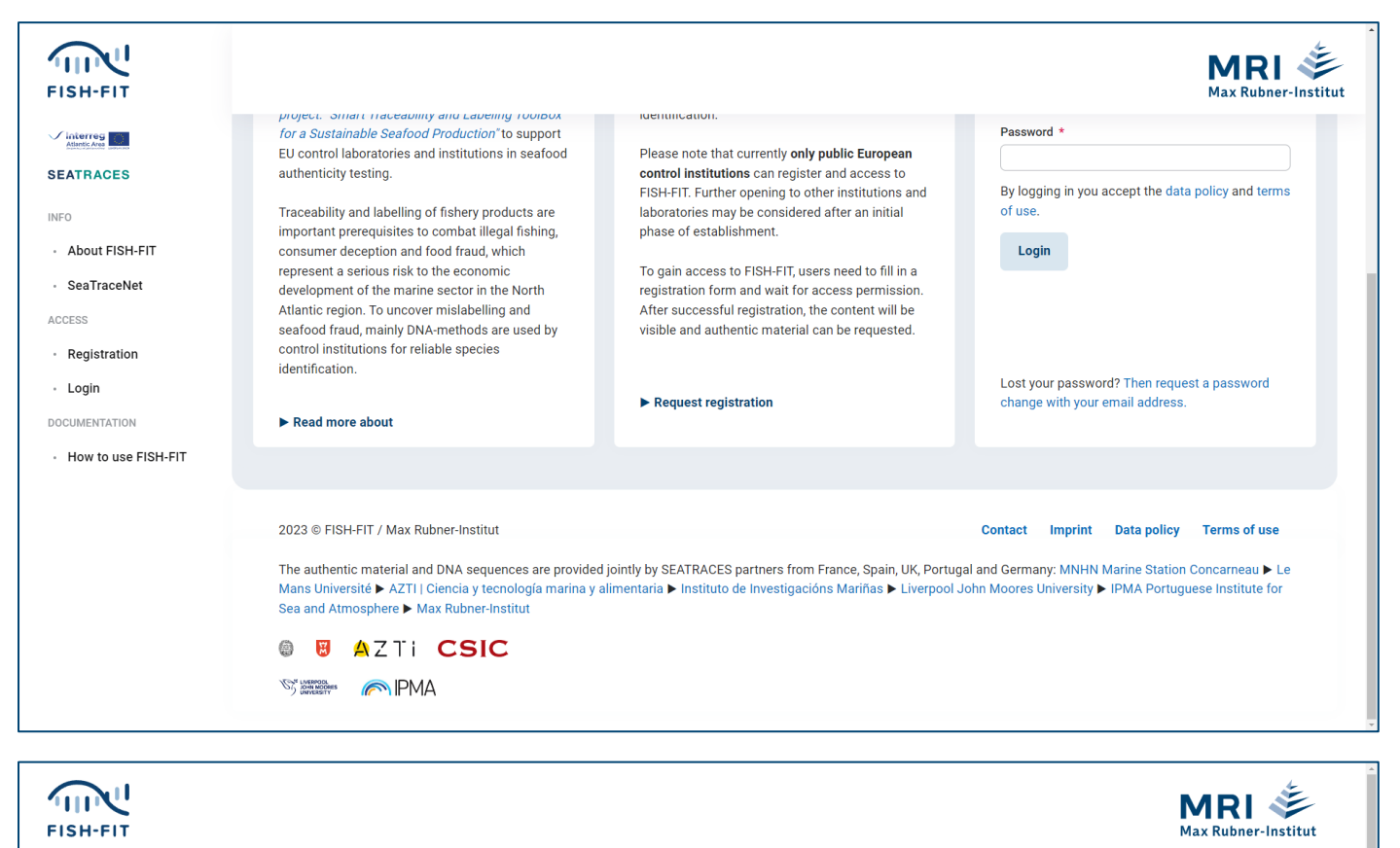

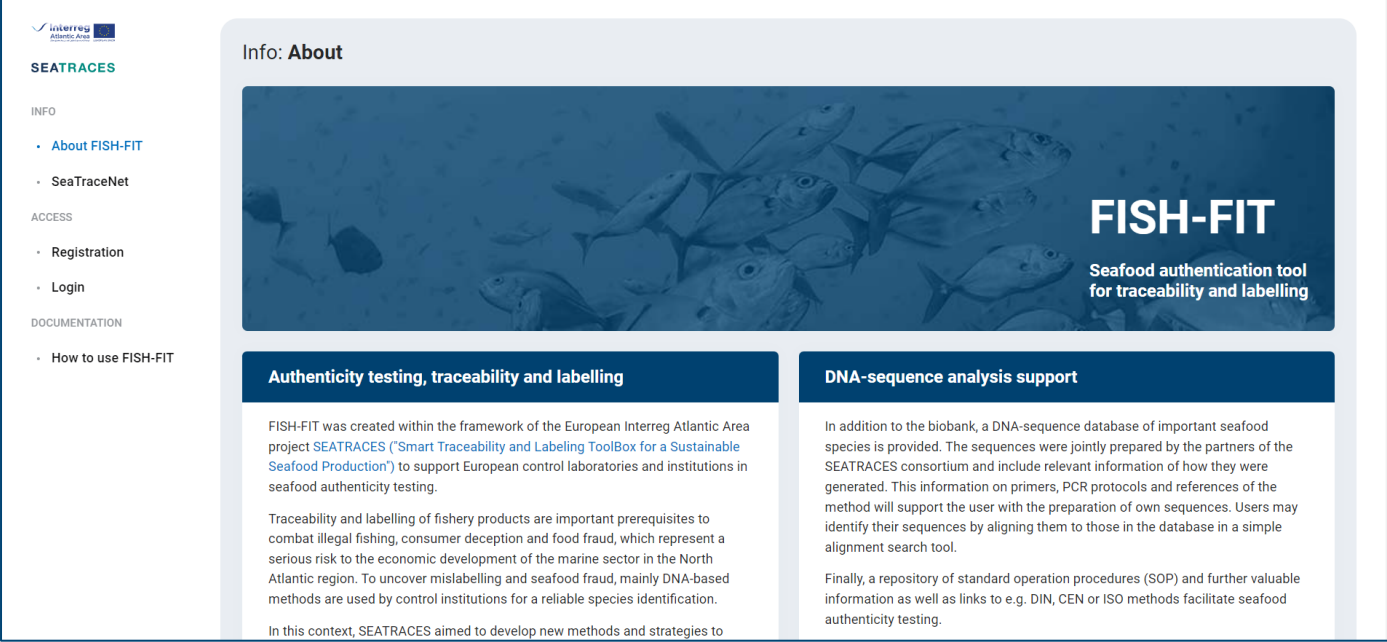

#### <span id="page-3-0"></span>**2. Registration**

Login data for the activation of the current provided FISH-FIT function blocks Families, Genera, Species, Samples, DNA sequences, Alignment search, Authentic materials, Material request and Method collection can be requested via the link **[Registration](https://www.fish-fit.org/registration)** in the main menu. After correct completion of the mandatory fields (incorrect entries will be intercepted and noted accordingly), the registration will be summarized and an e-mail with a code to be confirmed will be

sent to the inquirer. On the part of FISH-FIT the data will be checked again manually, then the corresponding login data will be sent. **These data are to be kept well.** Depending on the assigned rights, certain function blocks and/or data sets are then enabled after a login.

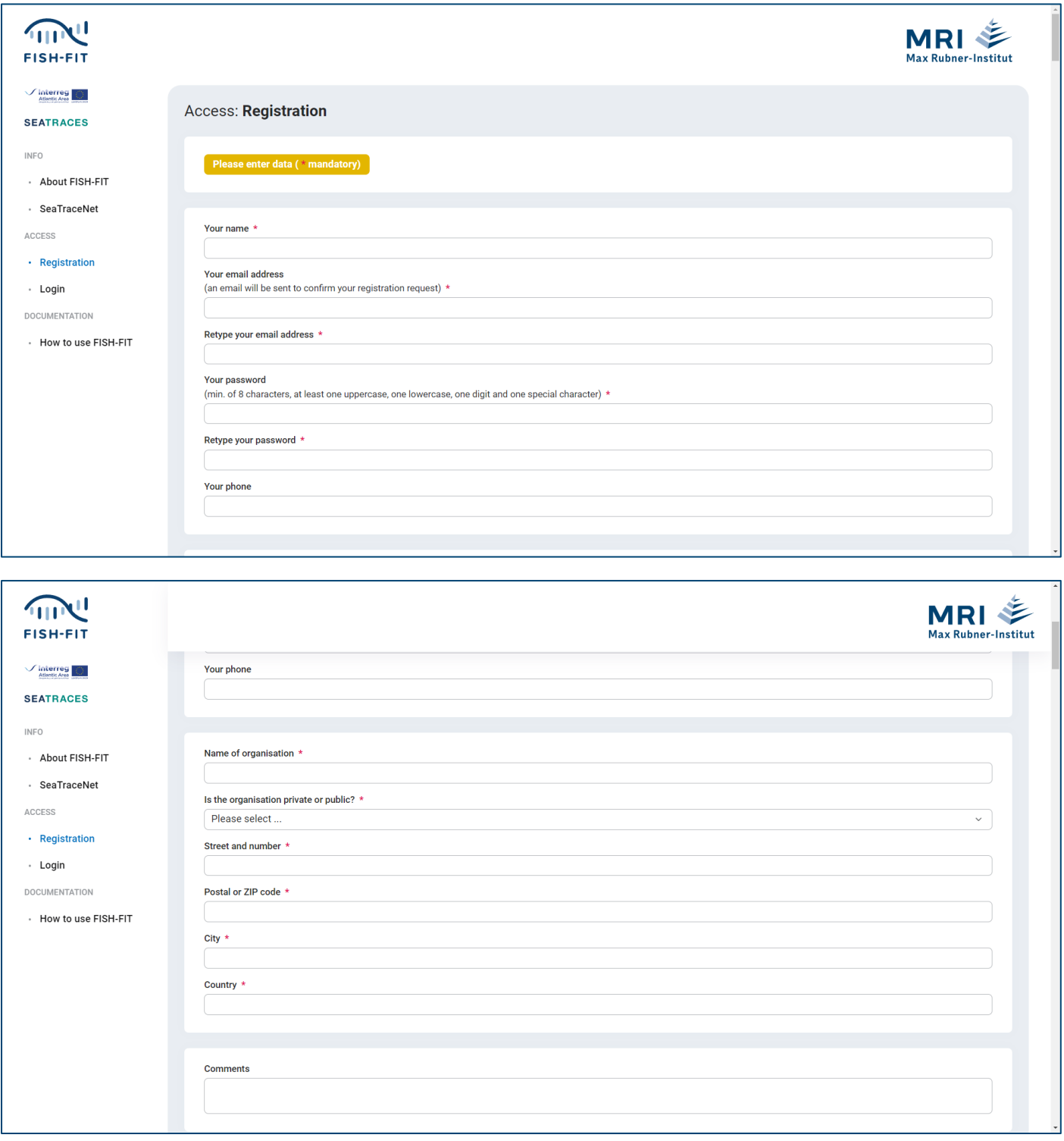

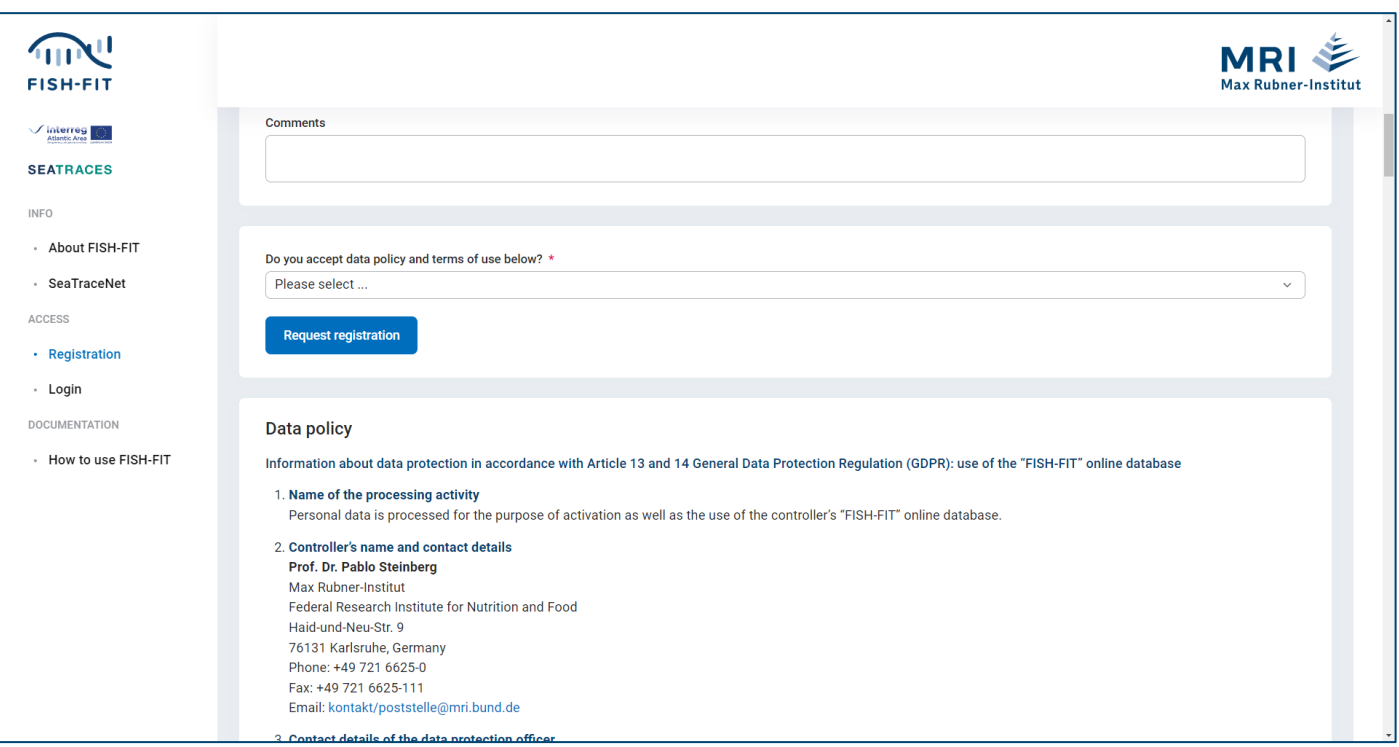

## <span id="page-5-0"></span>**3. Login/Logout**

Upon receipt of the login data, the username and password can be used via the separate link **[Login](https://www.fish-fit.org/login)**. In addition, a redundant login mask is available via the start page in the Login to start ! block. A warning message appears in the event of incorrect entries.

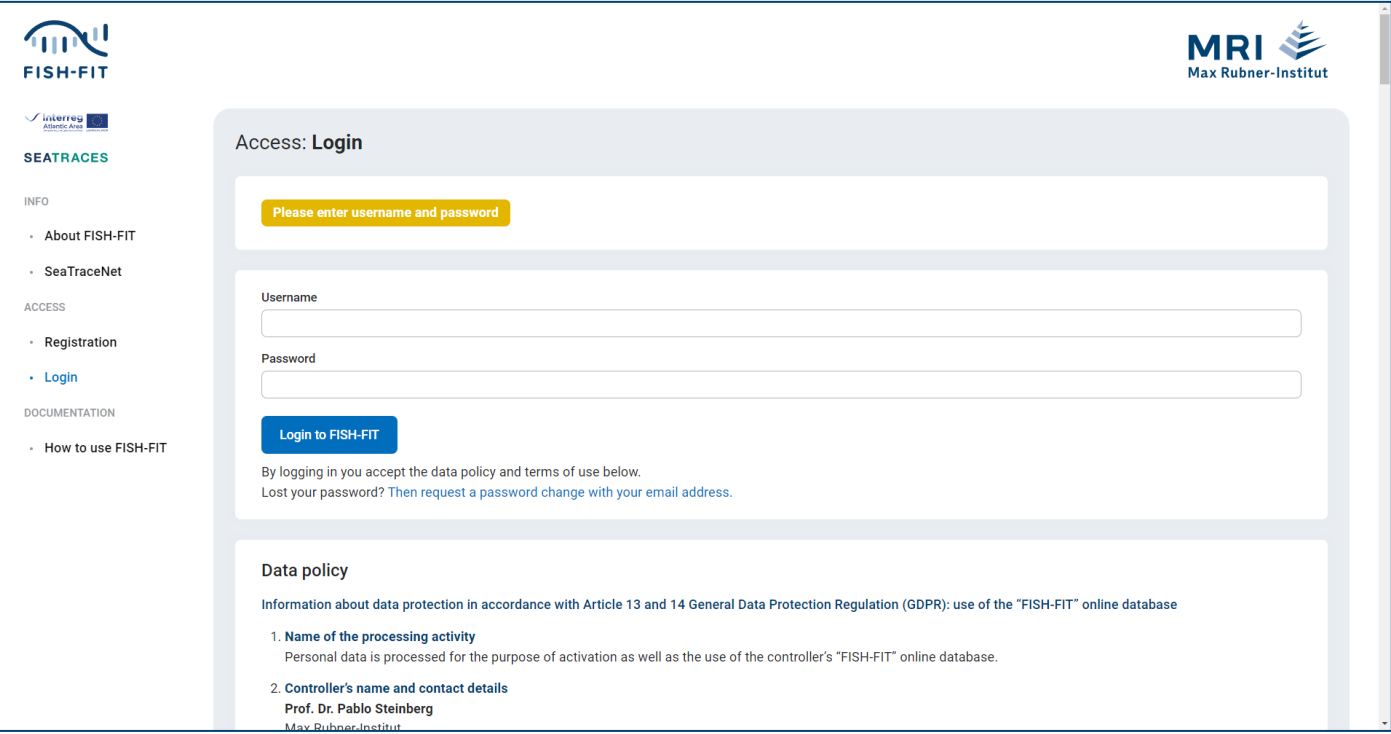

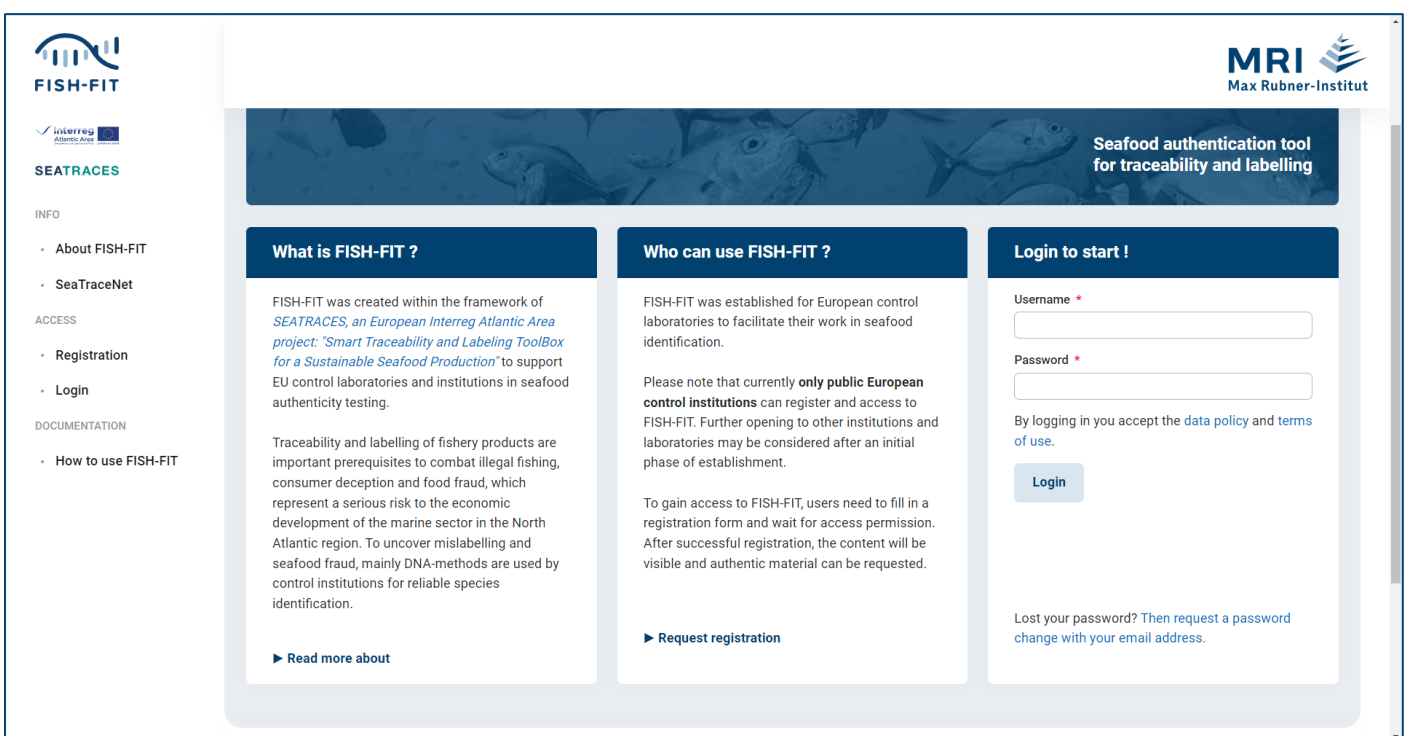

If the password is lost on the user side, a password change can be initiated autonomously by the user specifying his or her email address after clicking the links "**[Then request a password change with your email address.](https://www.fish-fit.org/registration/change-password-step-1)**"

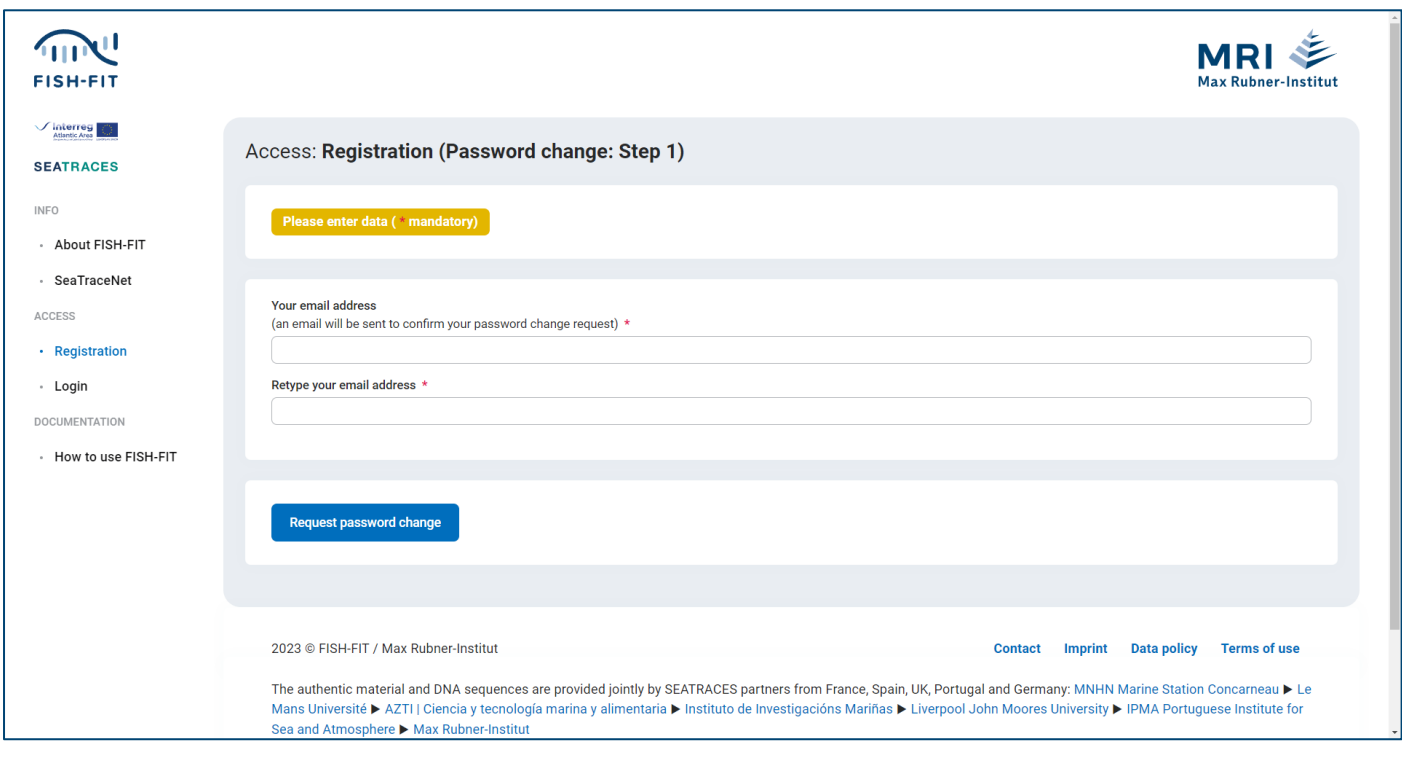

After filling out, an email will be sent to the provided address with a code to confirm the password change request.

A successful login is confirmed with a corresponding page. Here and via the link changing from **Login** to **[Logout](https://www.fish-fit.org/logout)** you can logout of the FISH-FIT session.

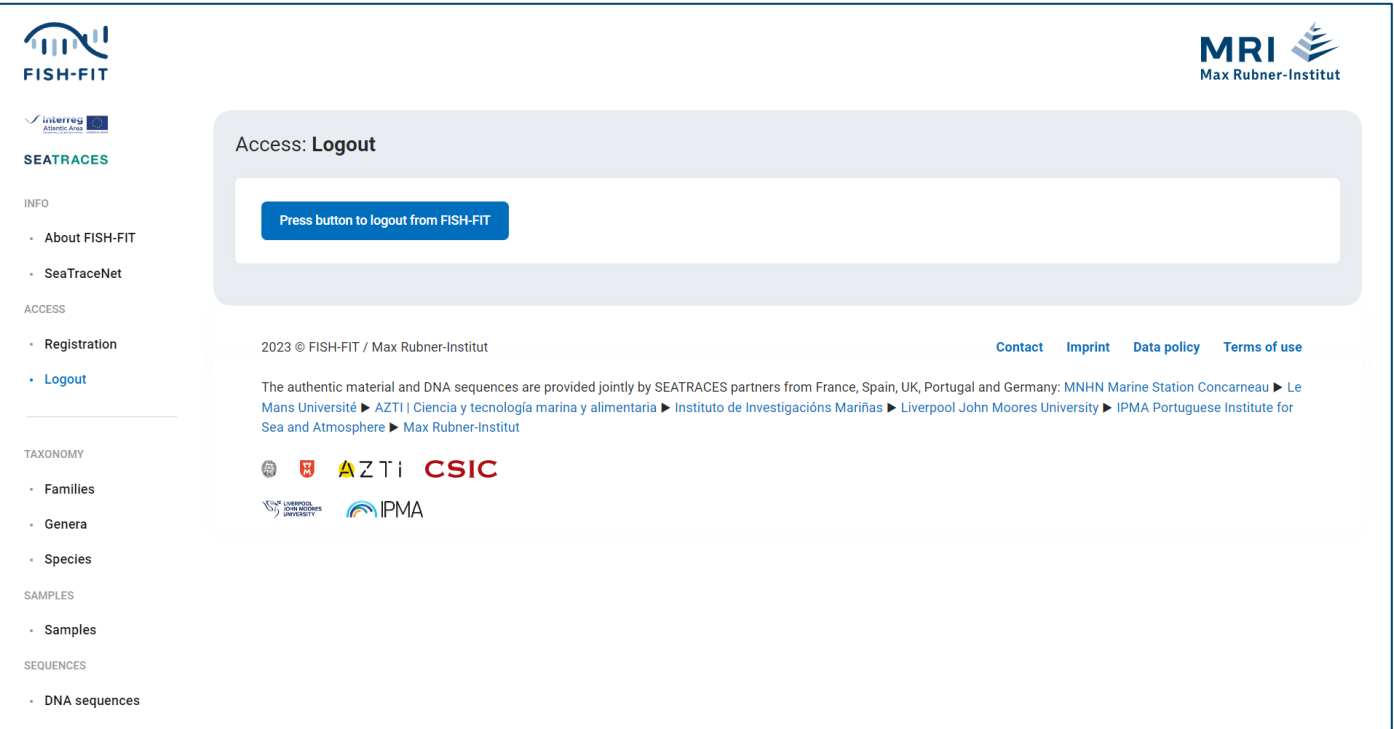

## <span id="page-7-0"></span>*4.* **Families**

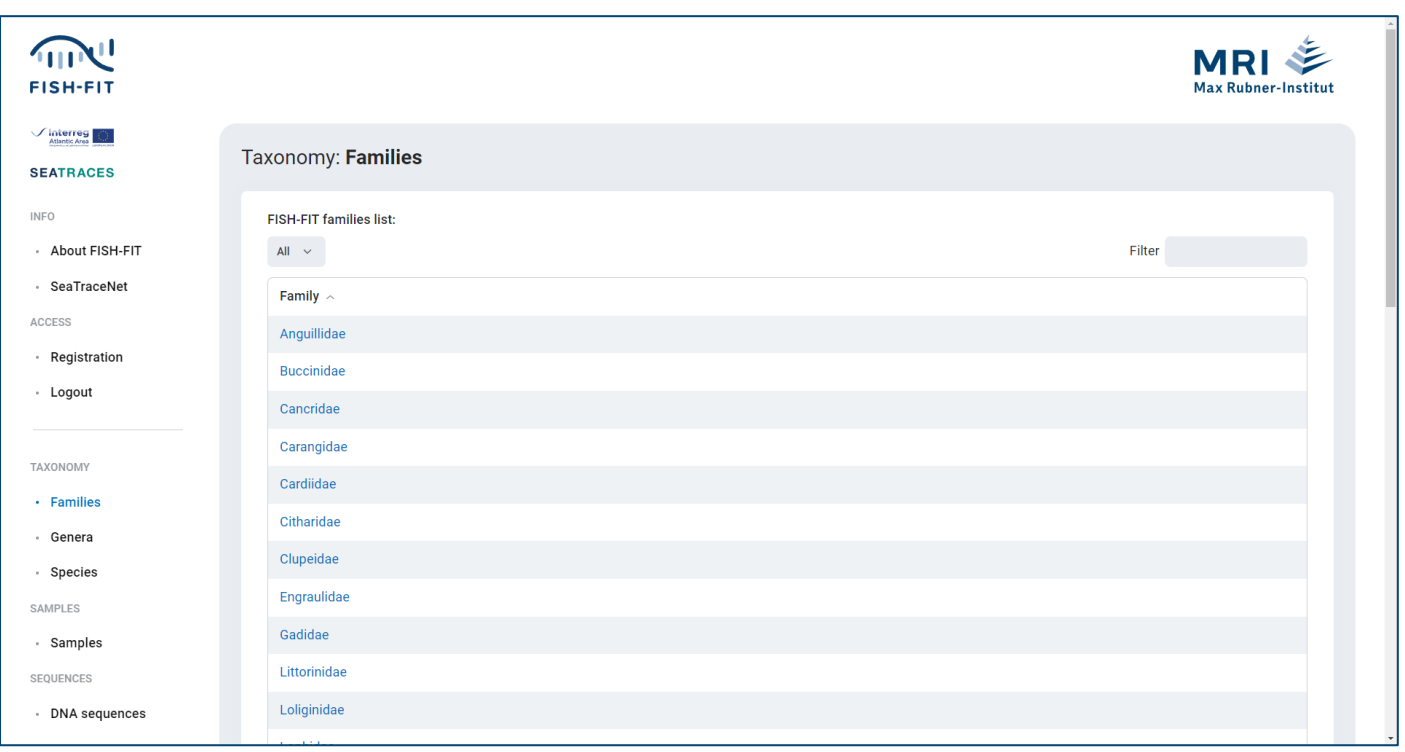

When logged in, you can reach the top level of the FISH-FIT taxonomy via the **[Families](https://www.fish-fit.org/families)**link. Here the families contained in FISH-FIT are listed page by page, whereby you can specify the entries displayed per page via a number filter under FISH-FIT families list (with page switches at the end of the list). A filter on the right side can be used to search for specific entries.

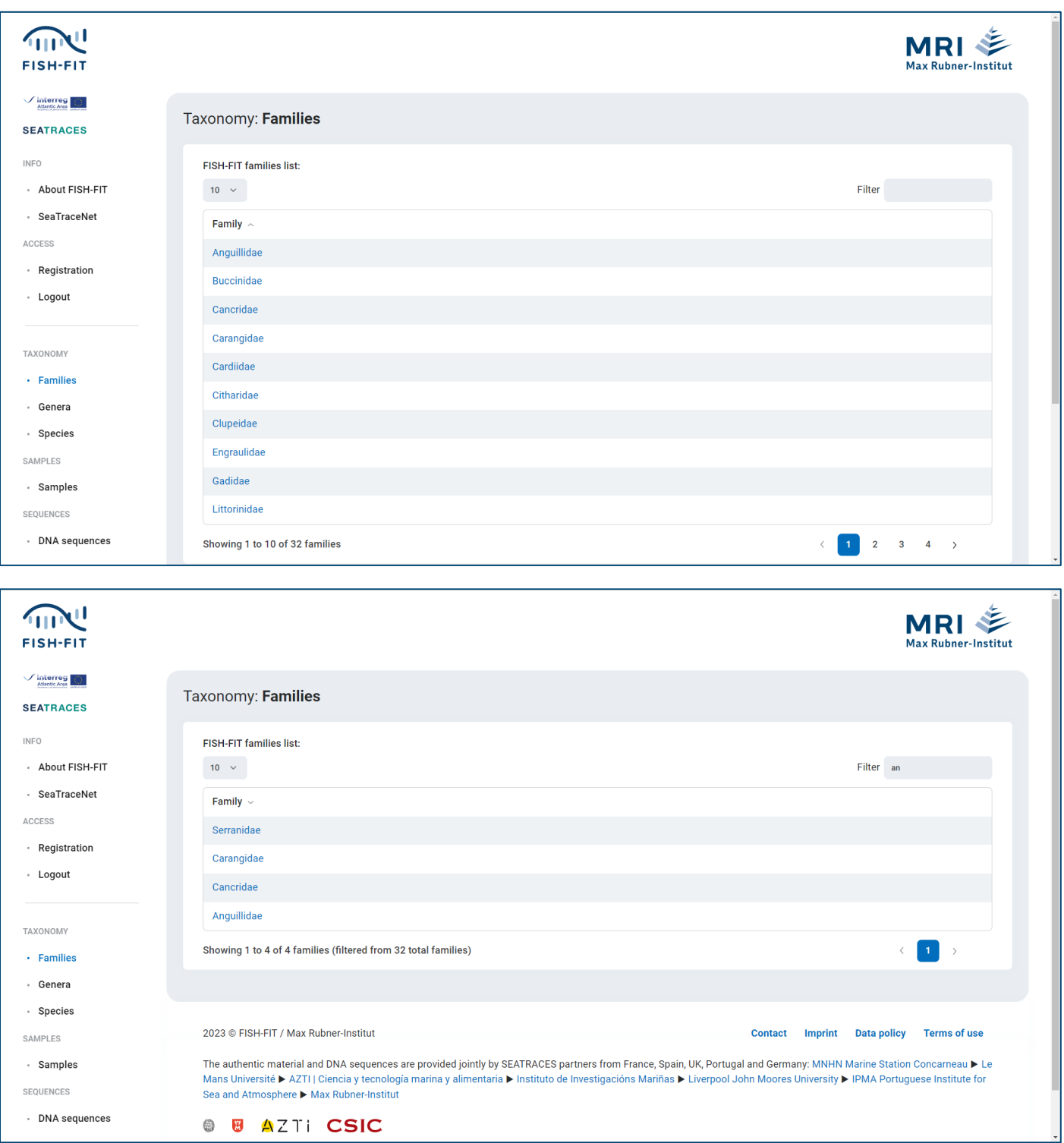

By clicking on the column headers of the list (here: **Families**) the sorting can be determined *descending (arrow down* <sup>*v*</sup>) or *ascending (arrow up* <sup>*^*</sup>) for the respective column.

**This operating principle (if available) applies to all lists in FISH-FIT.**

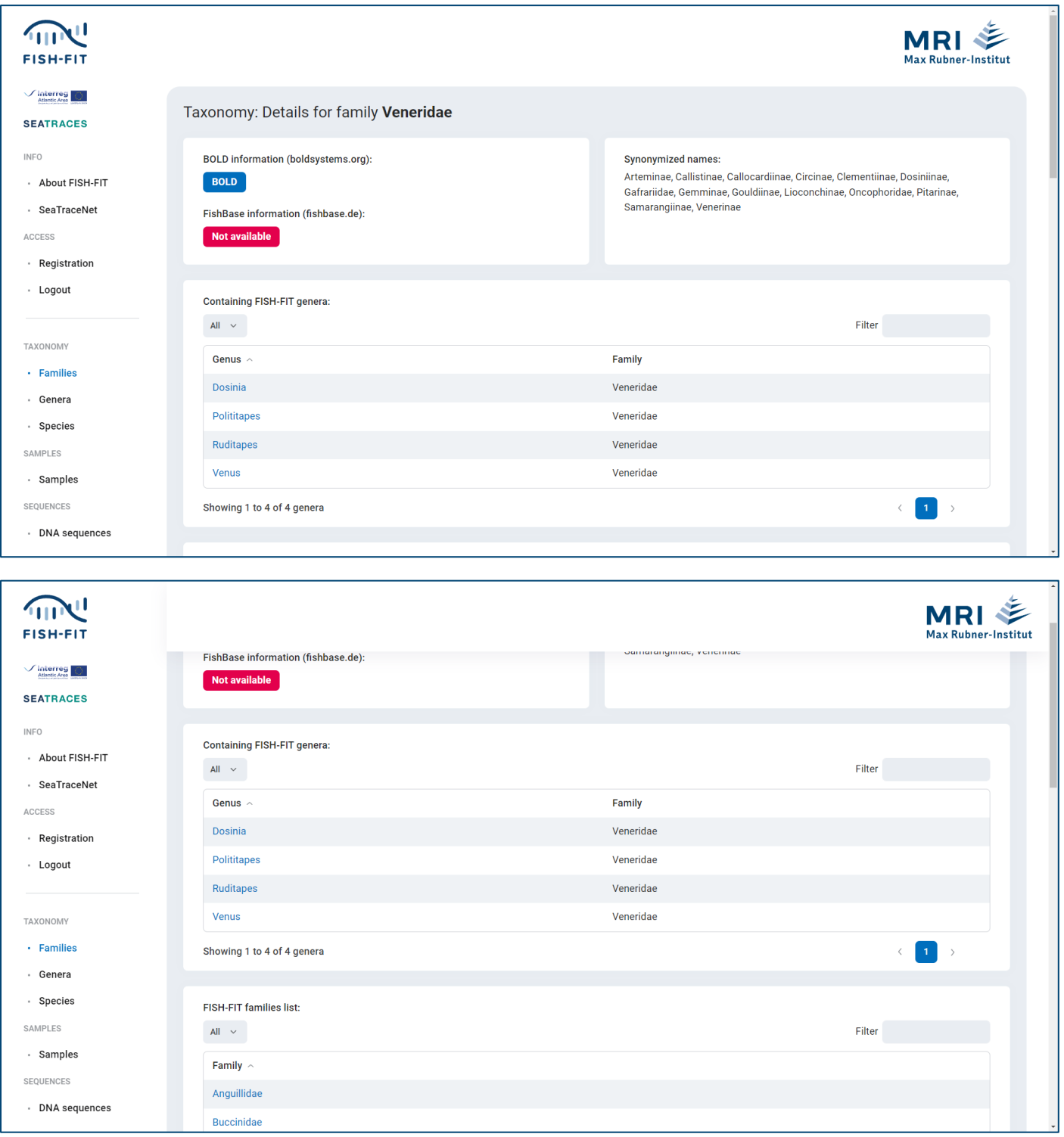

By clicking on a name in the list, further details for the family are displayed.

There are links to **[BOLD](https://www.boldsystems.org/)** and **[FishBase](https://www.fishbase.de/)** available, synonymized names and the genera contained in FISH-FIT for the respective family in the already known list format with a redundant list of the FISH-FIT families.

**These redundant lists are appended for all function block detail pages, where appropriate.** Clicking on one of the included genera will take you directly to the relevant detail page.

In particular, the filter options can be used for each list individually.

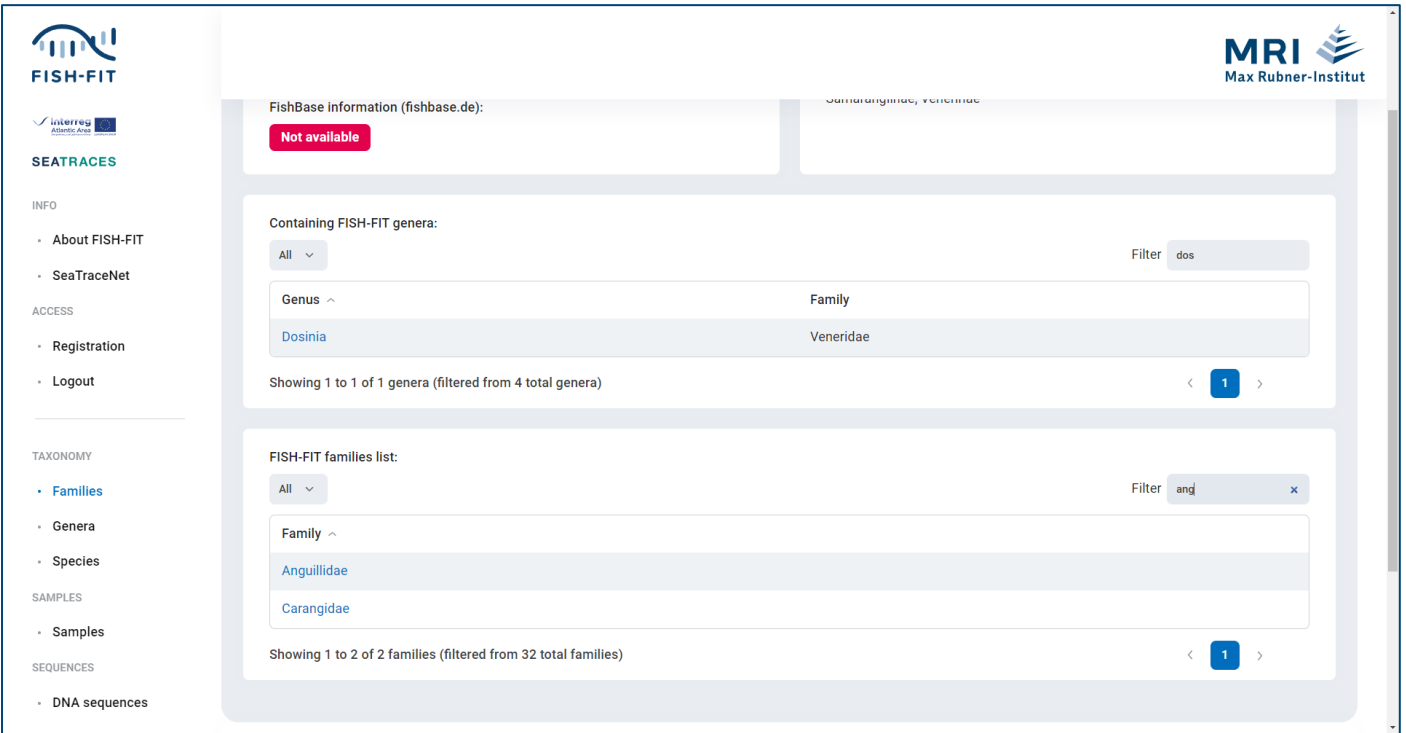

## <span id="page-10-0"></span>**5. Genera**

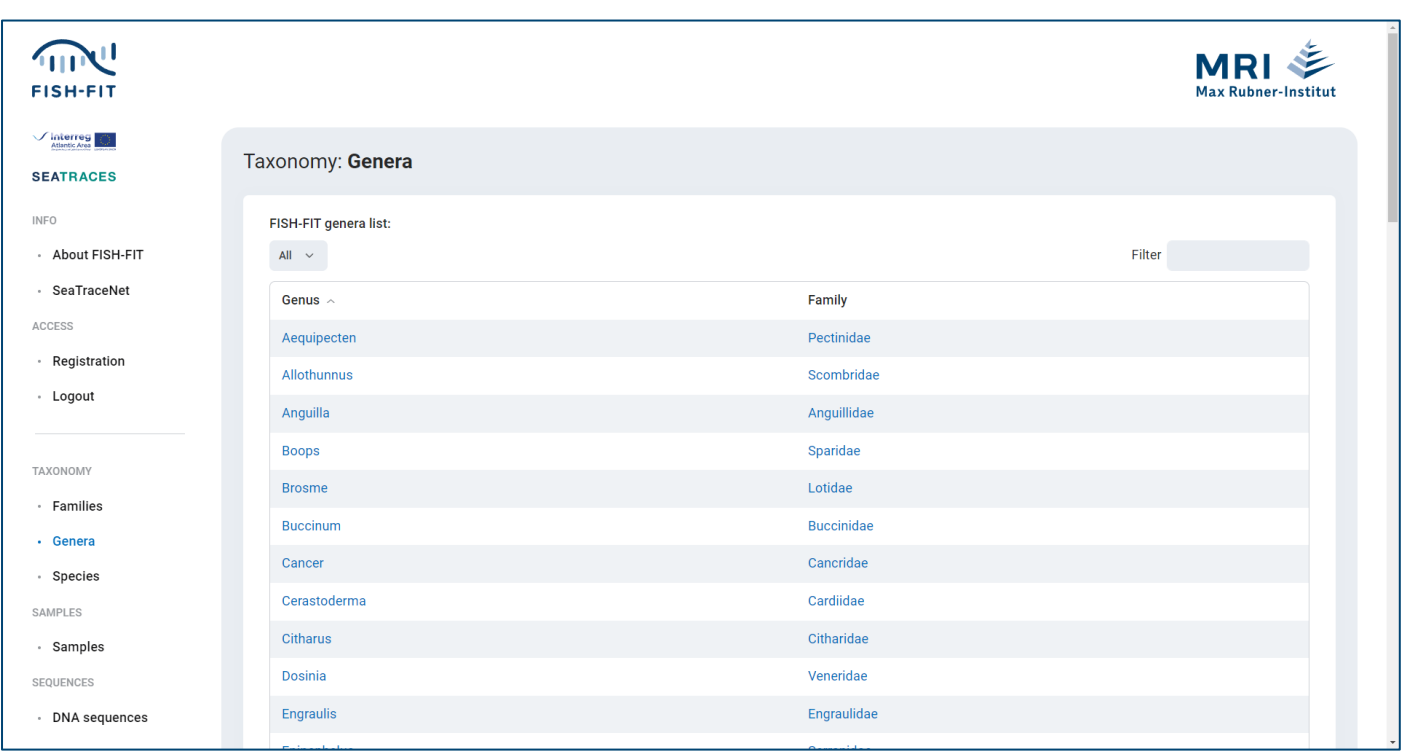

The second level of the FISH-FIT taxonomy is accessed via the **[Genera](https://www.fish-fit.org/genera)** link. Analogous to the presentation of the families, the genera contained in FISH-FIT are listed here. By clicking on a genus name you get to the corresponding detail page, which contains in addition to the information of the families corresponding **[SeaLifeBase](https://www.sealifebase.ca/)** information (if available). Accordingly, the species contained for the selected genus (Containing FISH-FIT species) are listed. Clicking on one of the species (or the superordinate family) leads to the corresponding detail page.

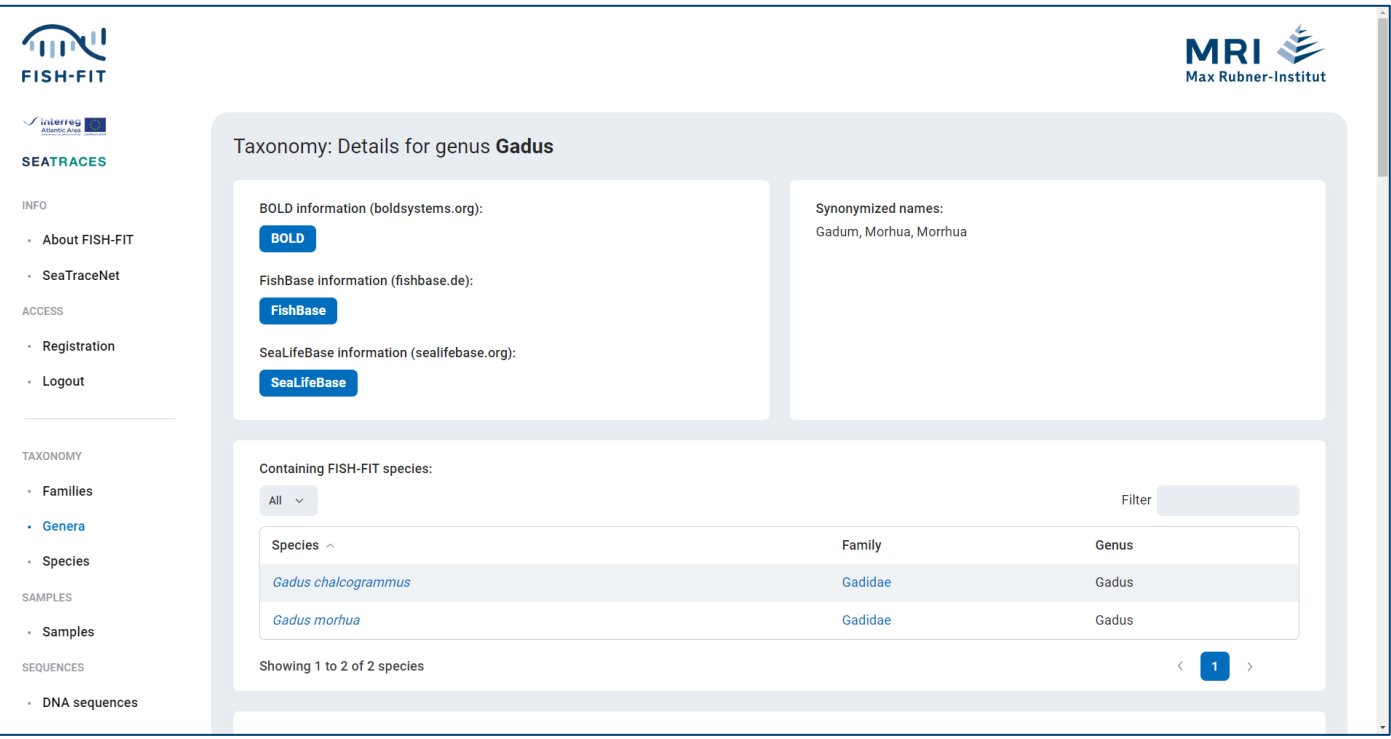

## <span id="page-11-0"></span>**6. Species**

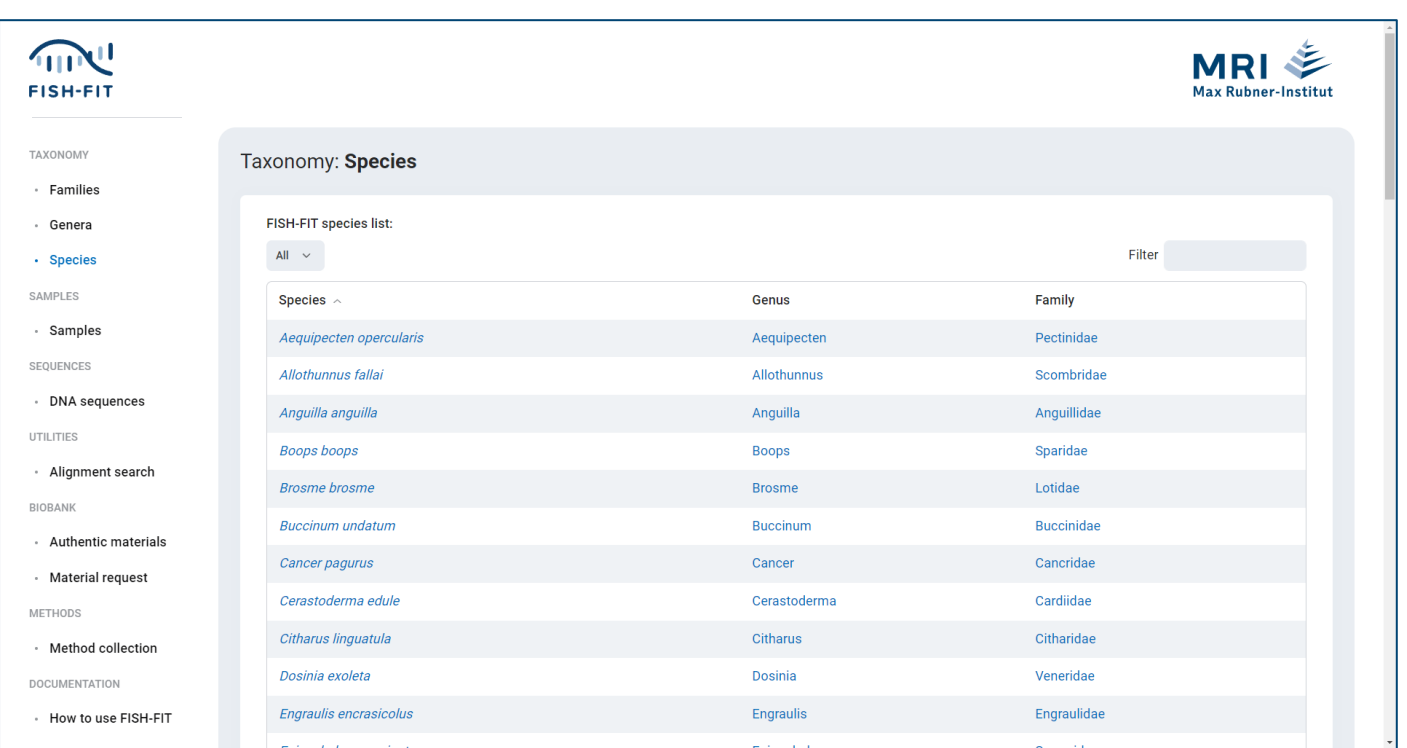

The lowest level of the taxonomy are the species, which are accessed via the link **[Species](https://www.fish-fit.org/species)**. In the relevant species details, among other data already discussed, containing samples can be reached directly, sequences (FASTA format)

including information on the gene markers are provided, and in addition, authentic materials are linked and their availability can be obtained.

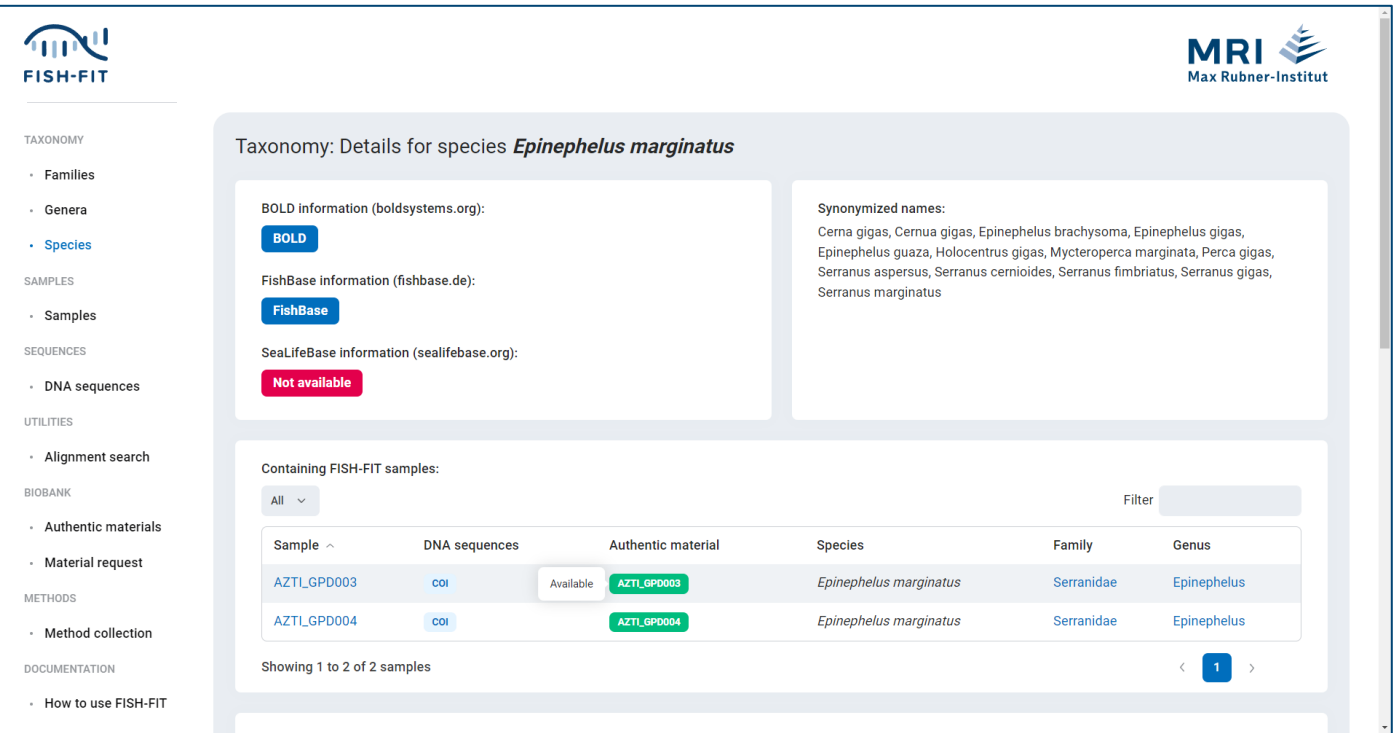

## <span id="page-12-0"></span>**7. Samples**

The listing of the species samples contained in FISH-FIT can be accessed via the link **[Samples](https://www.fish-fit.org/samples)**.

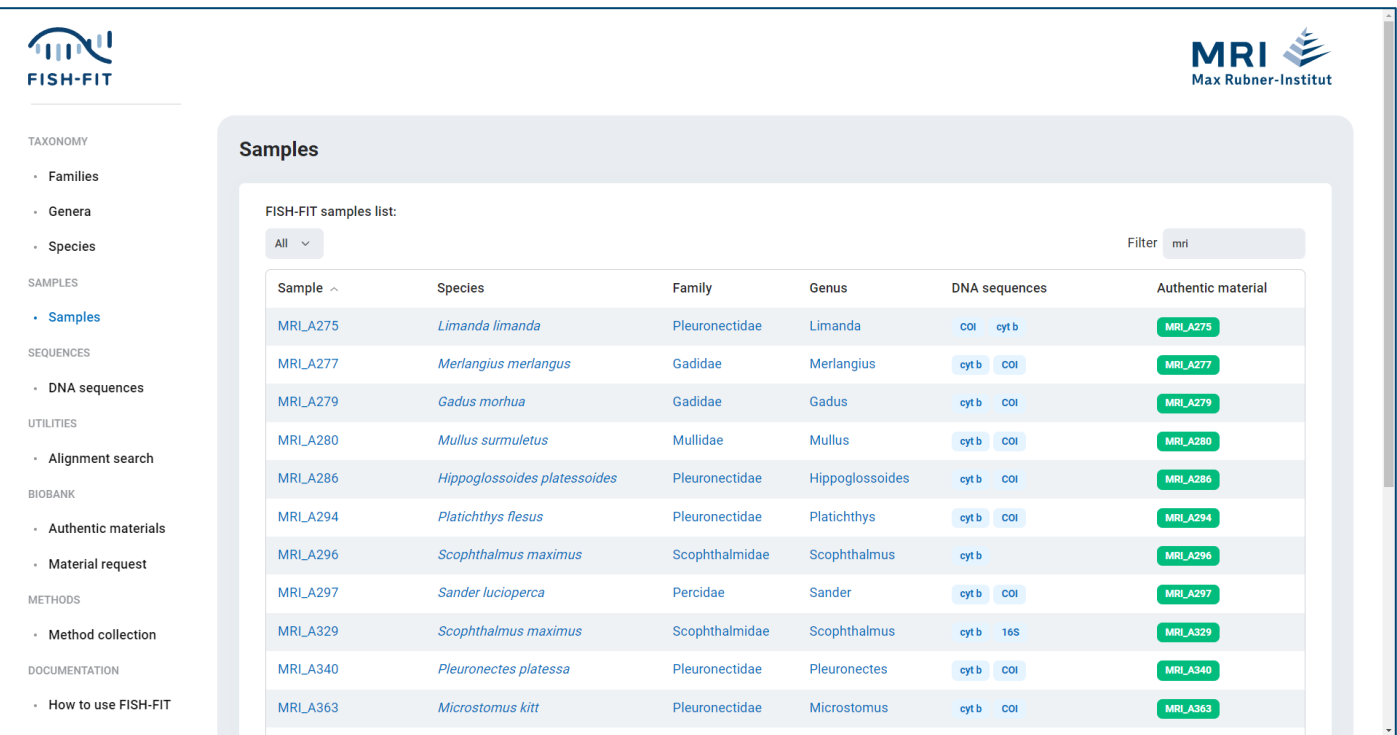

The sample name (Sample) leads to the detail page, which provides detailed information on morphological identification, assigned institute, production method and fishing method, included FASTA sequences with marker, length, PCR protocol and primers, authentic materials with availability status, quality and storage conditions as well as the information whether the sample is subject to special requirements concerning the Nagoya Protocol.

The **PDF version** button can be used to print or save the above information in PDF format (see the illustrations at the end of this section).

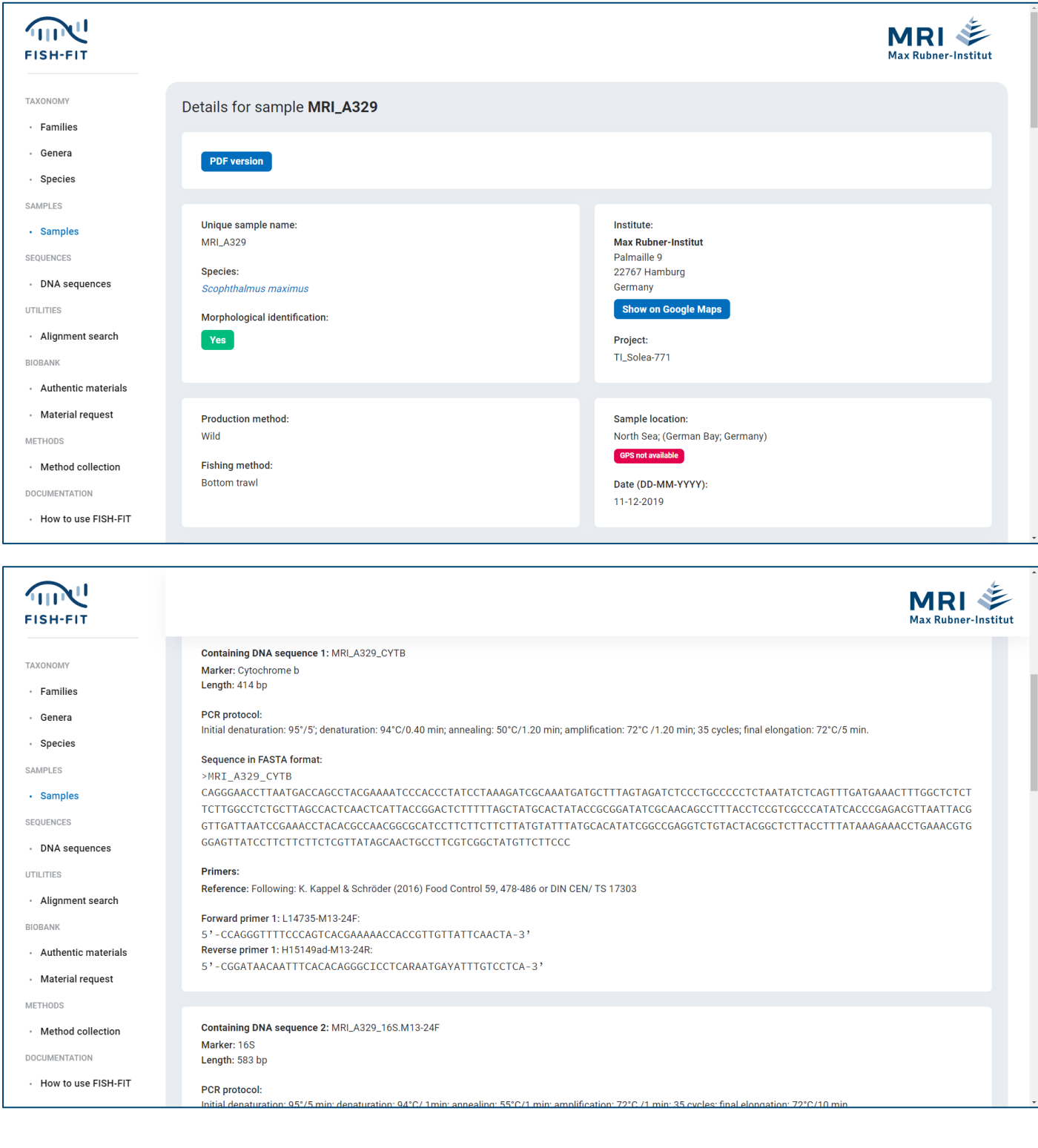

This is completed by an image gallery with thumbnails and full images as well as the possibility to add authentic sample material to a material request (**Add … to material request**) for external institutes (see below: *Authentic materials*).

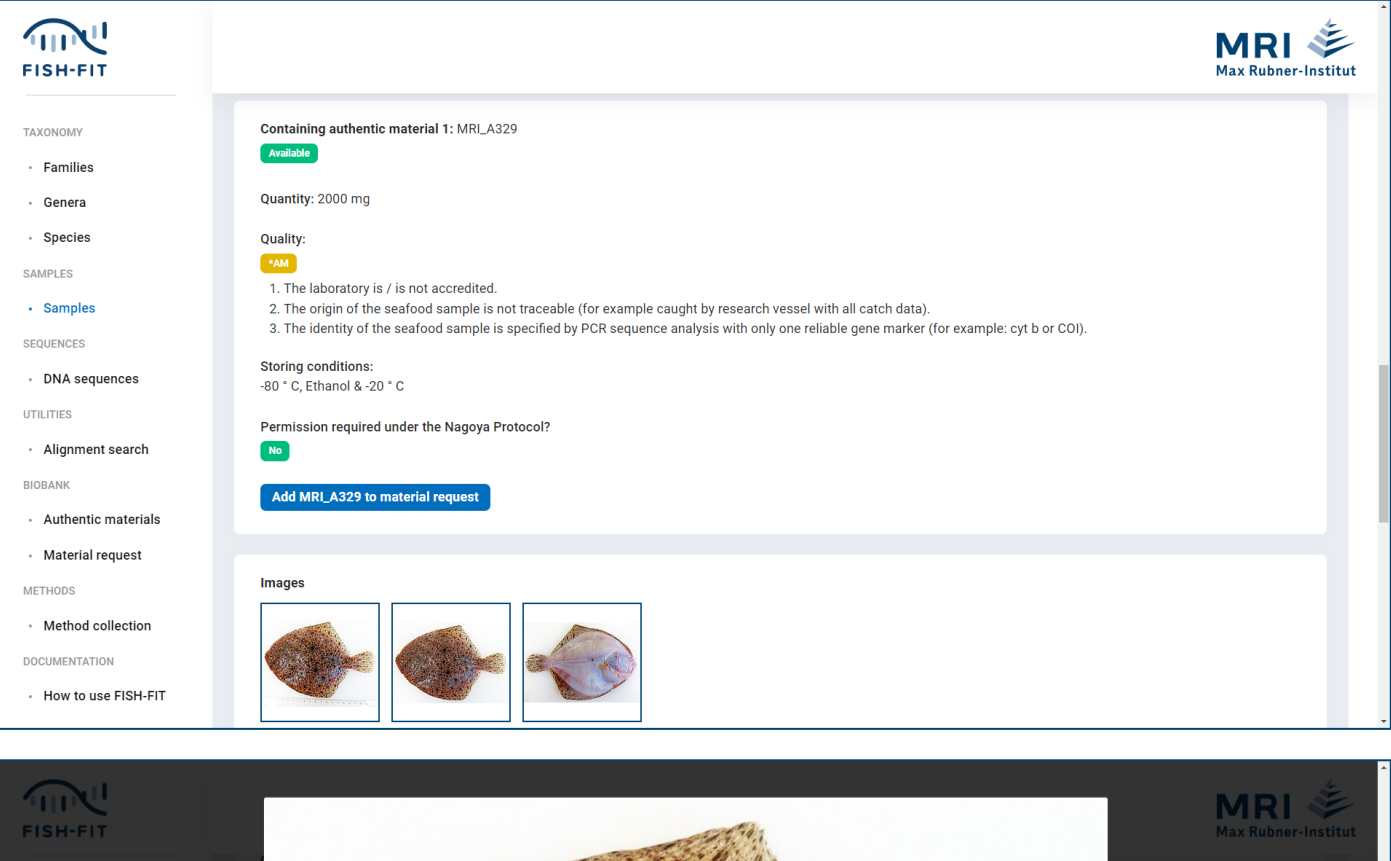

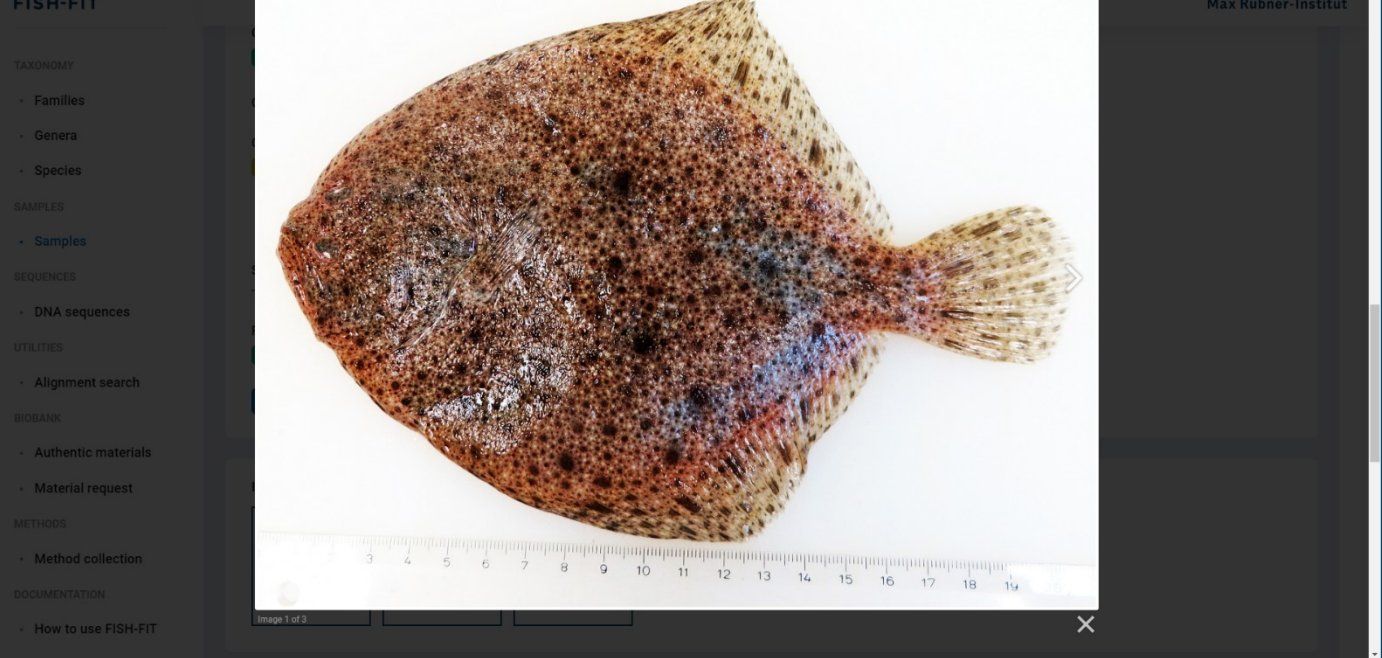

#### **PDF version** *(of details for sample MRI\_329)***:**

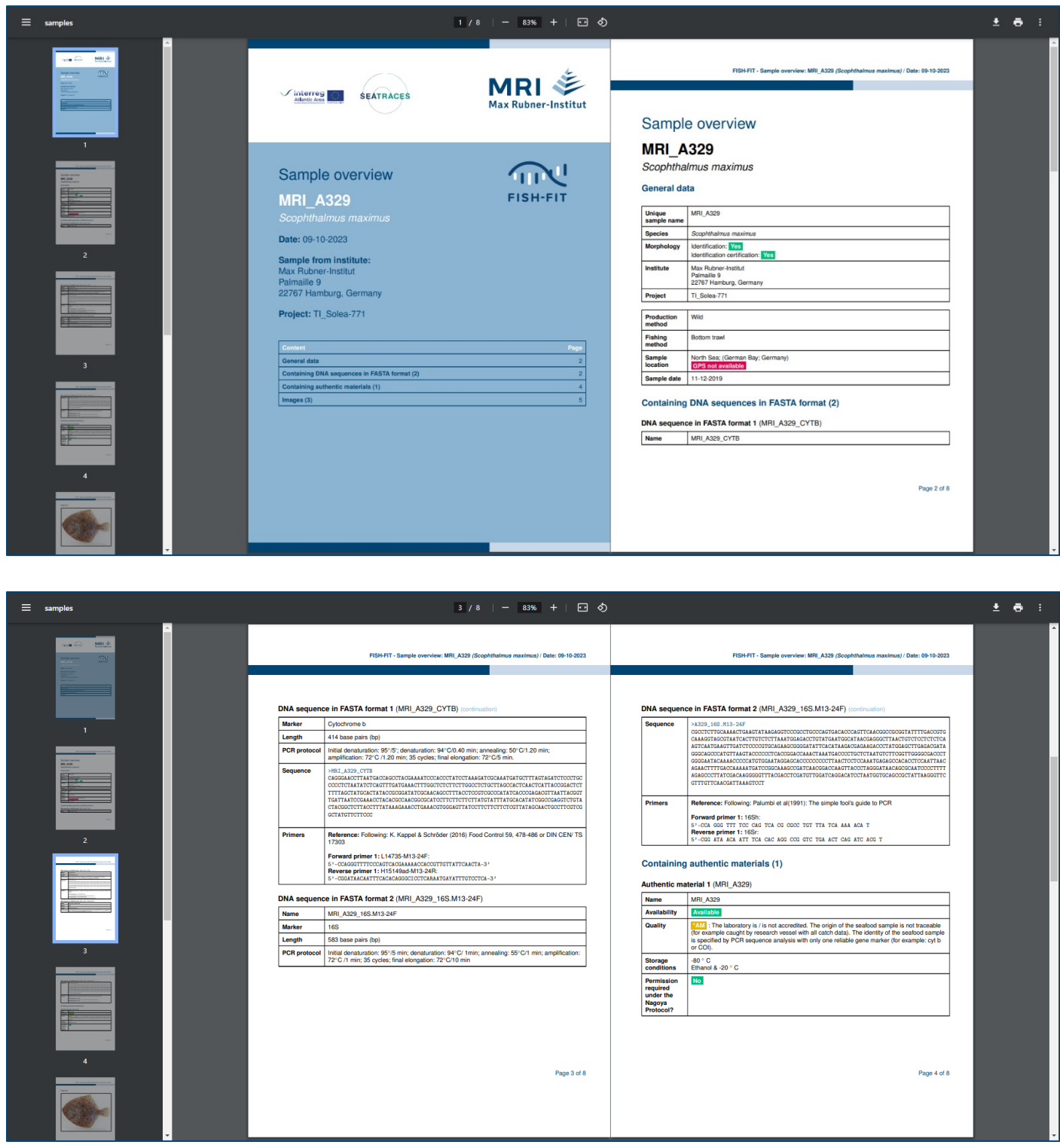

#### **FISH-FIT: User documentation / Date: 09-10-2023**

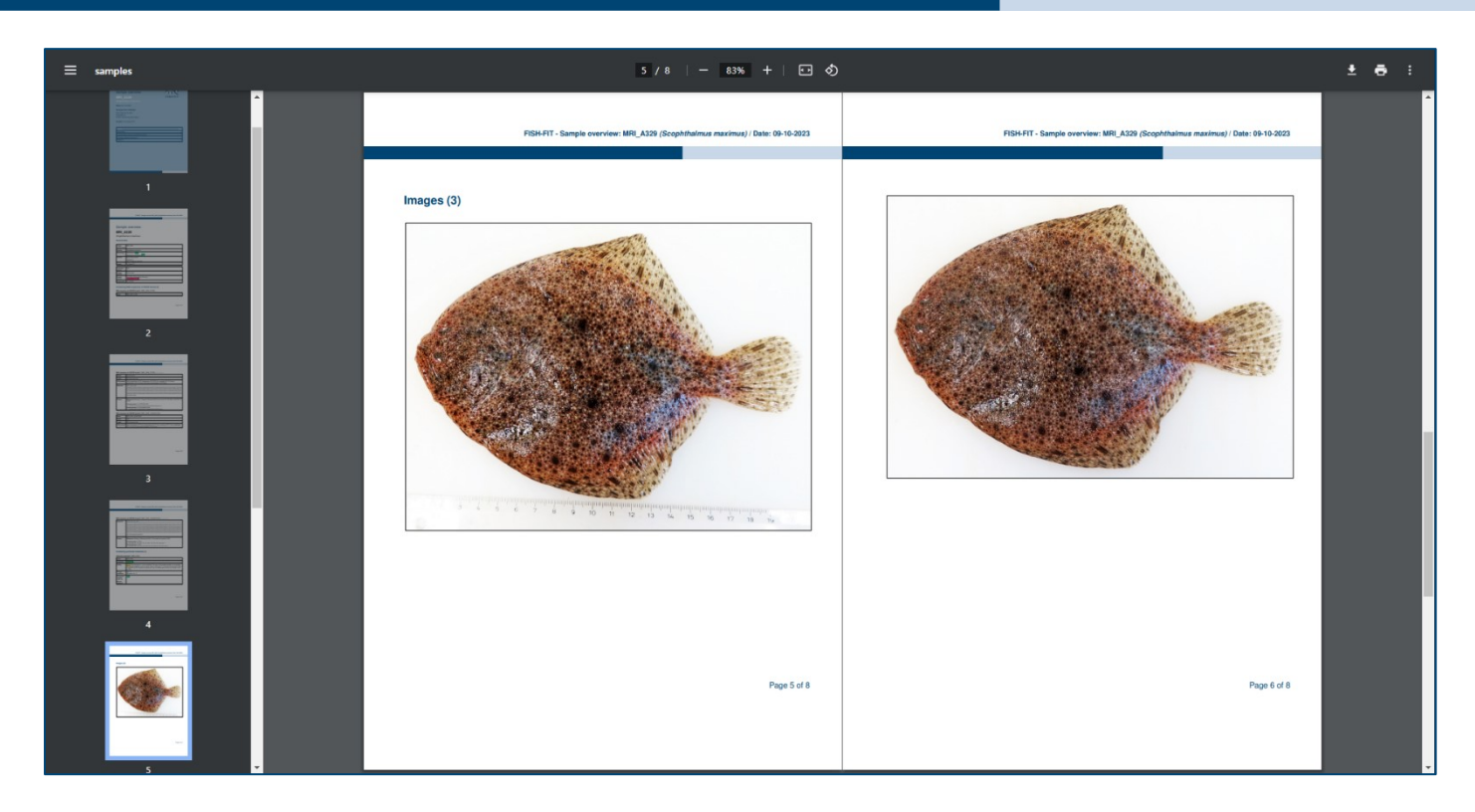

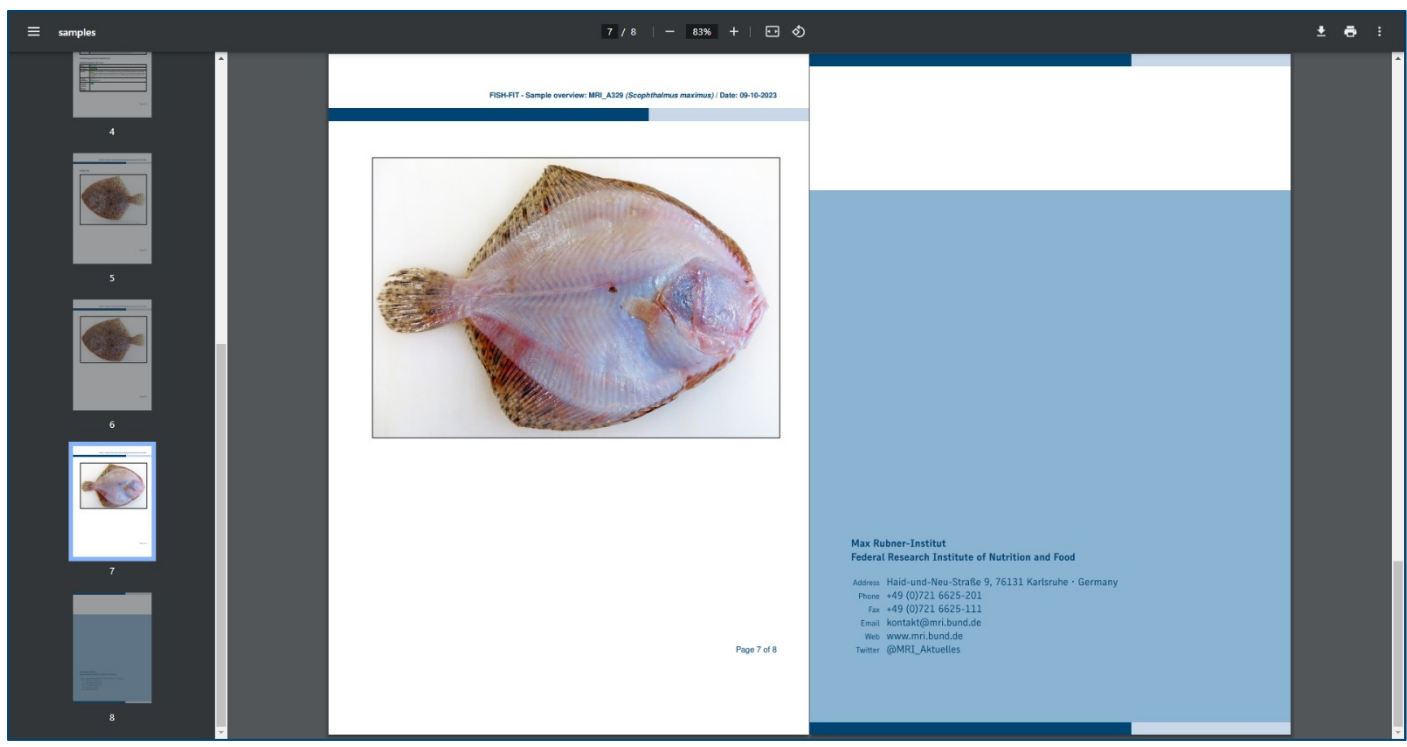

## <span id="page-16-0"></span>**8. DNA sequences**

A dedicated overview of the DNA sequences (in FASTA format) contained in FISH-FIT can be obtained by clicking on the link **DNA [sequences](https://www.fish-fit.org/dna-sequences)**. This offers a condensed listing of the sample sequences with somewhat thinned out information compared to the sample detail pages, which can be accessed by clicking on the relevant sequence name (Sequence).

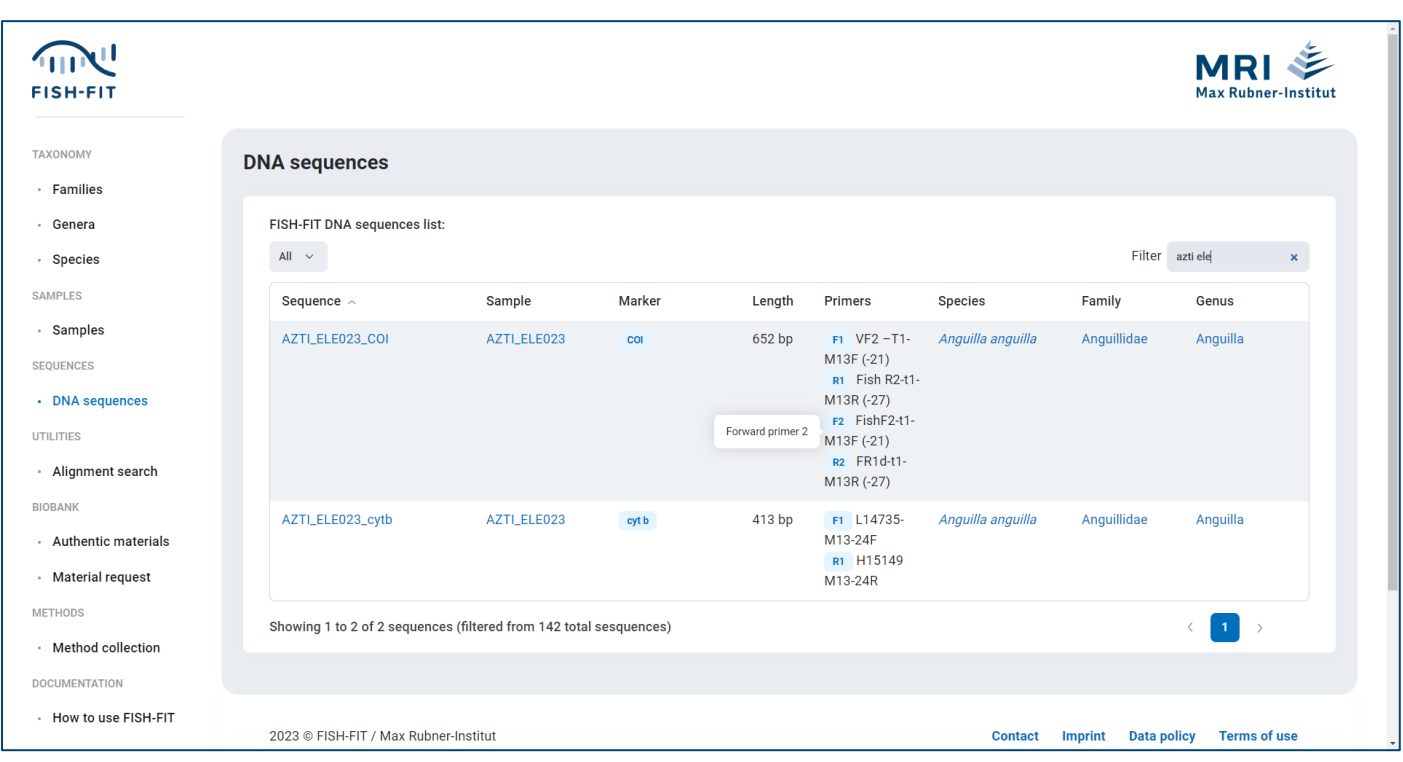

## <span id="page-17-0"></span>**9. Alignment search**

The **[Alignment search](https://www.fish-fit.org/alignment-search)** link calls up the module for sequence alignment.

A single sequence in FASTA format can be entered in the input field, which is variable in height; any incorrect entries are intercepted and noted accordingly.

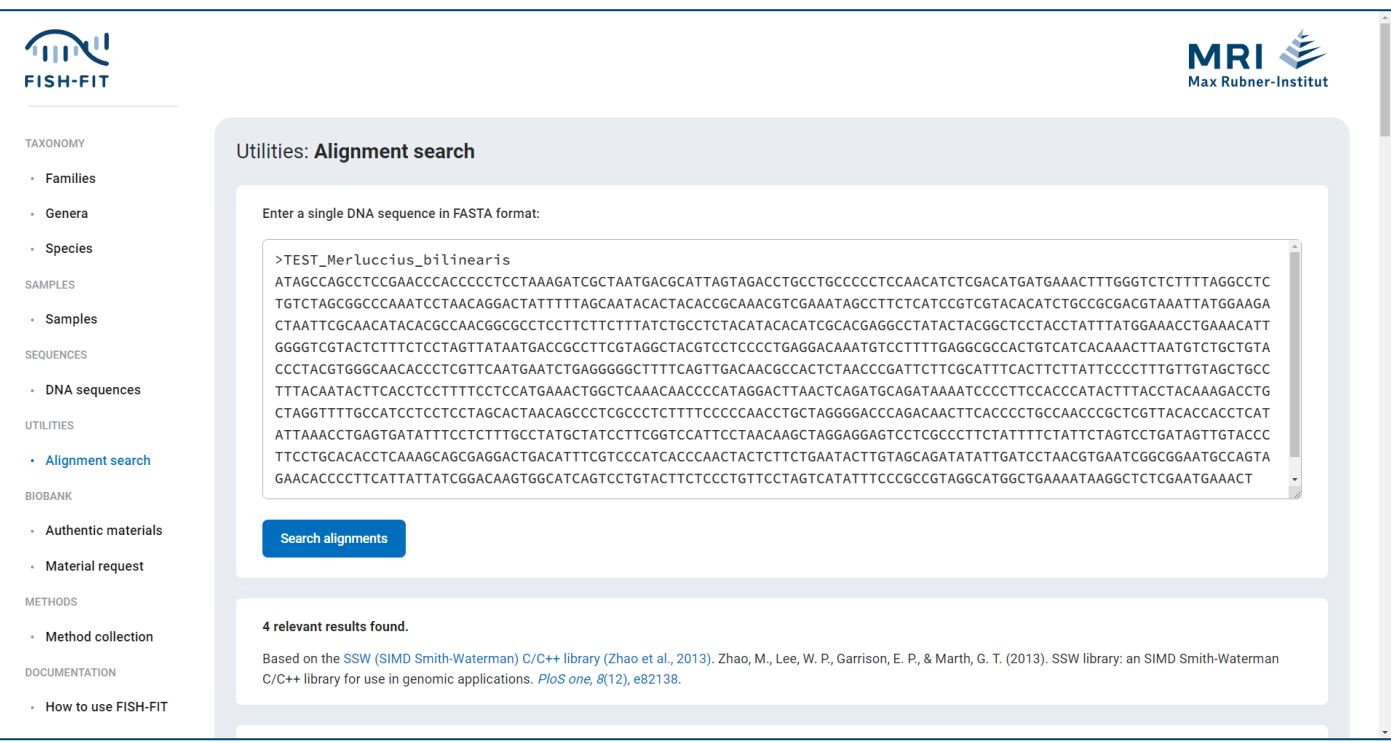

By calling **Search alignments**, the relevant alignments are listed in descending order up to a quality of currently 85% with the corresponding DNA sequences contained in FISH-FIT. (The SIMD Smith-Waterman C/C++ library by Zhao et [al., 2013,](https://journals.plos.org/plosone/article?id=10.1371/journal.pone.0082138) serves as the basis for this). Besides the Alignment quality the results include the Target sample, the Target sequence marker, the Target species, the Target length and Query length as well the Query cover.

Gaps and Mismatches are highlighted accordingly and counted both individually and in coherent groups (... of ... coherent)

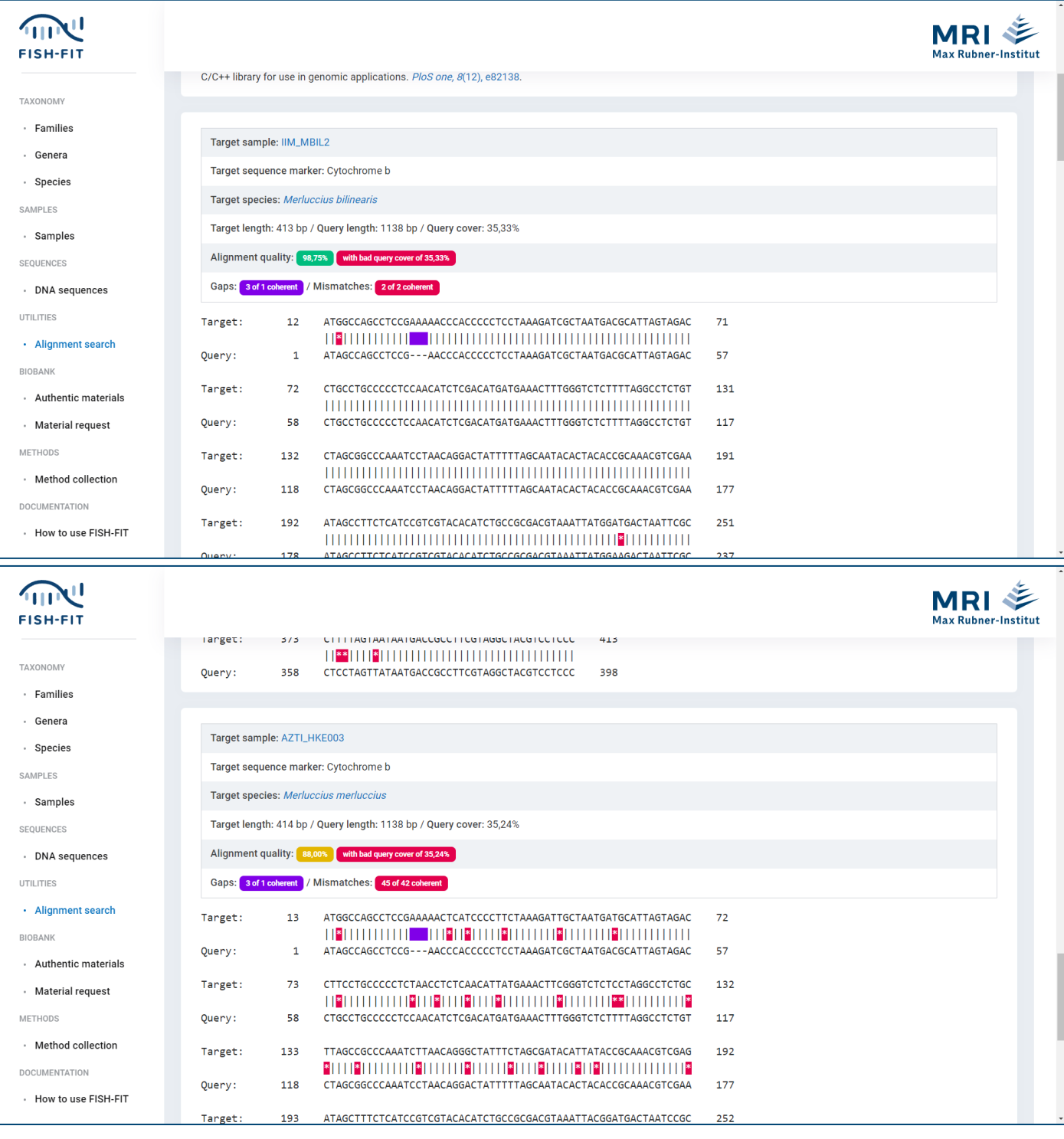

## <span id="page-19-0"></span>**10. Authentic materials**

If the focus is on the authentic materials of FISH-FIT, you can access the corresponding and dedicated overview for this context via the link **[Authentic](https://www.fish-fit.org/authentic-materials) materials**. Here, too, all relevant data sets (with availability status) are listed in a condensed view and a thinned out detail pages are provided. On those pages, sample material can also be added to a material request for external institutions via the link **Add … to material request**.

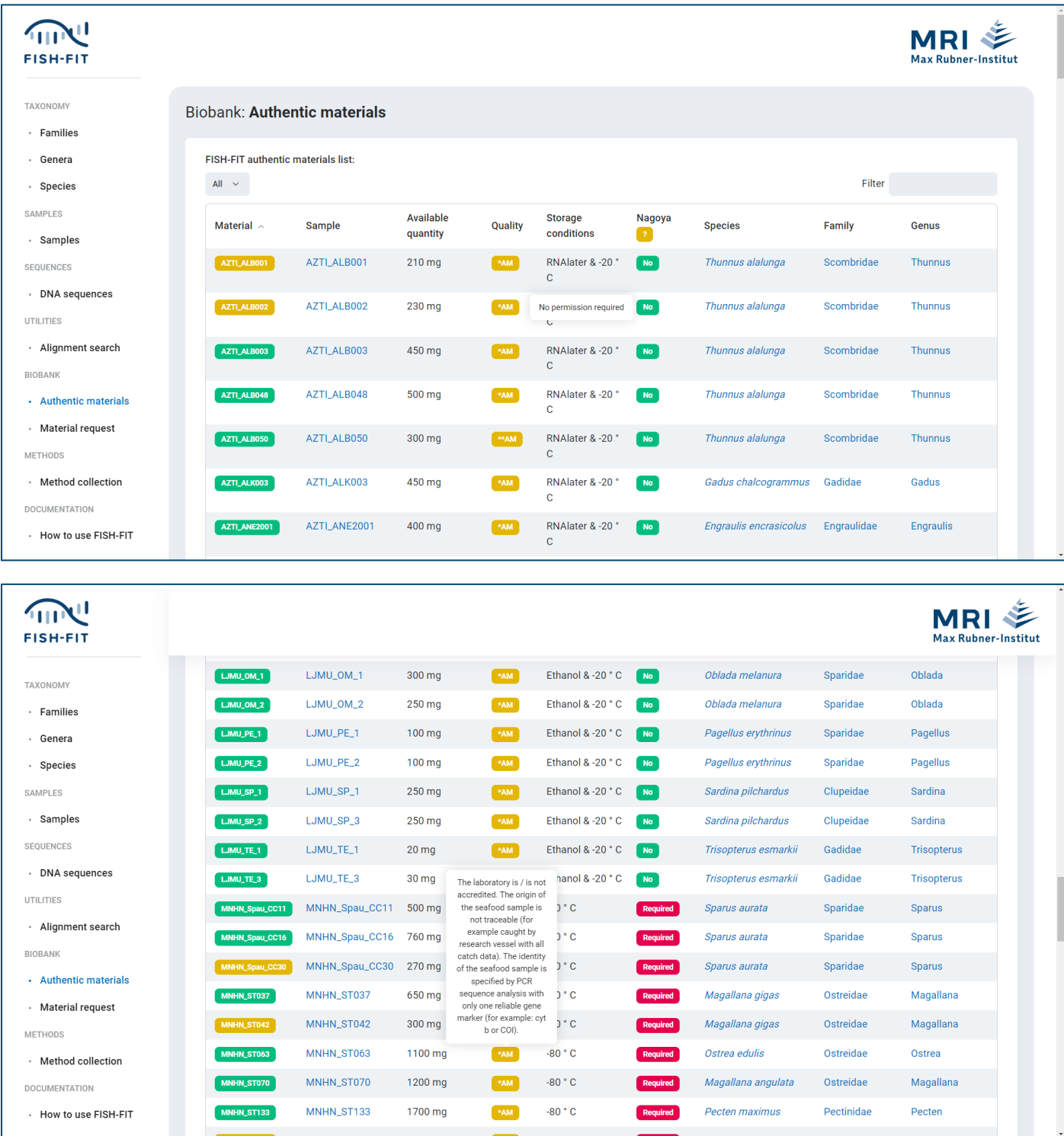

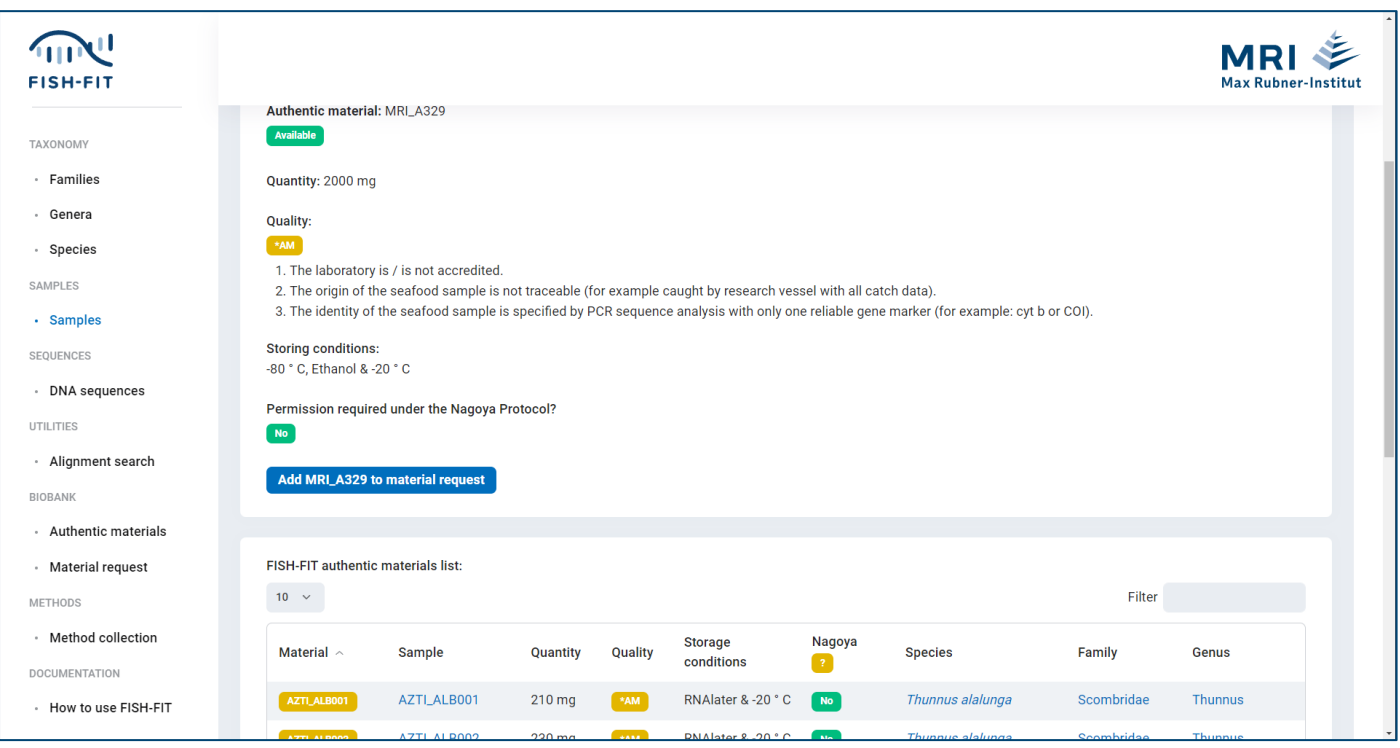

## <span id="page-20-0"></span>**11. Material request**

By clicking on the link **Add … to material request** within a detail page for samples or authentic material, the corresponding material is collected on the designated material request (always accessible by clicking on **[Material request](https://www.fish-fit.org/transfer-list)**). **It should be noted here that currently a maximum of three materials may be contained in one login session**; this is indicated accordingly.

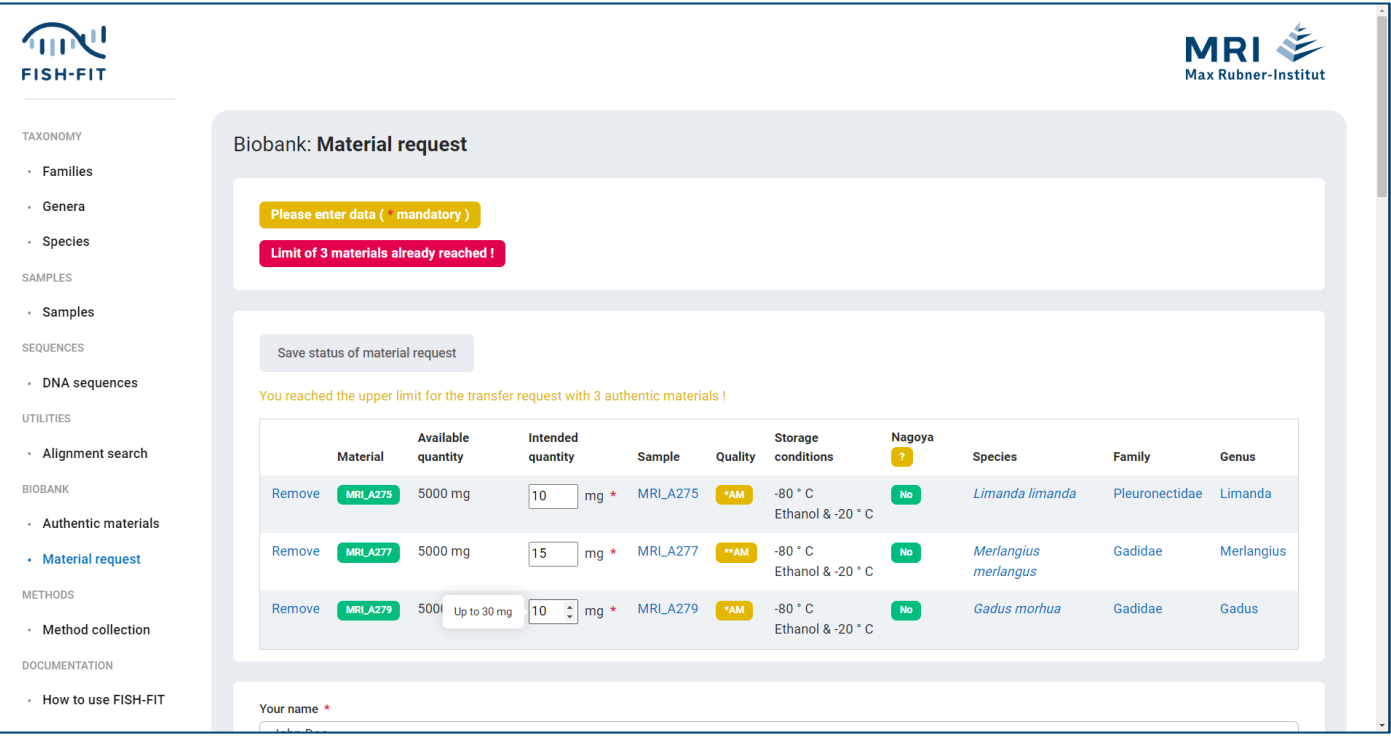

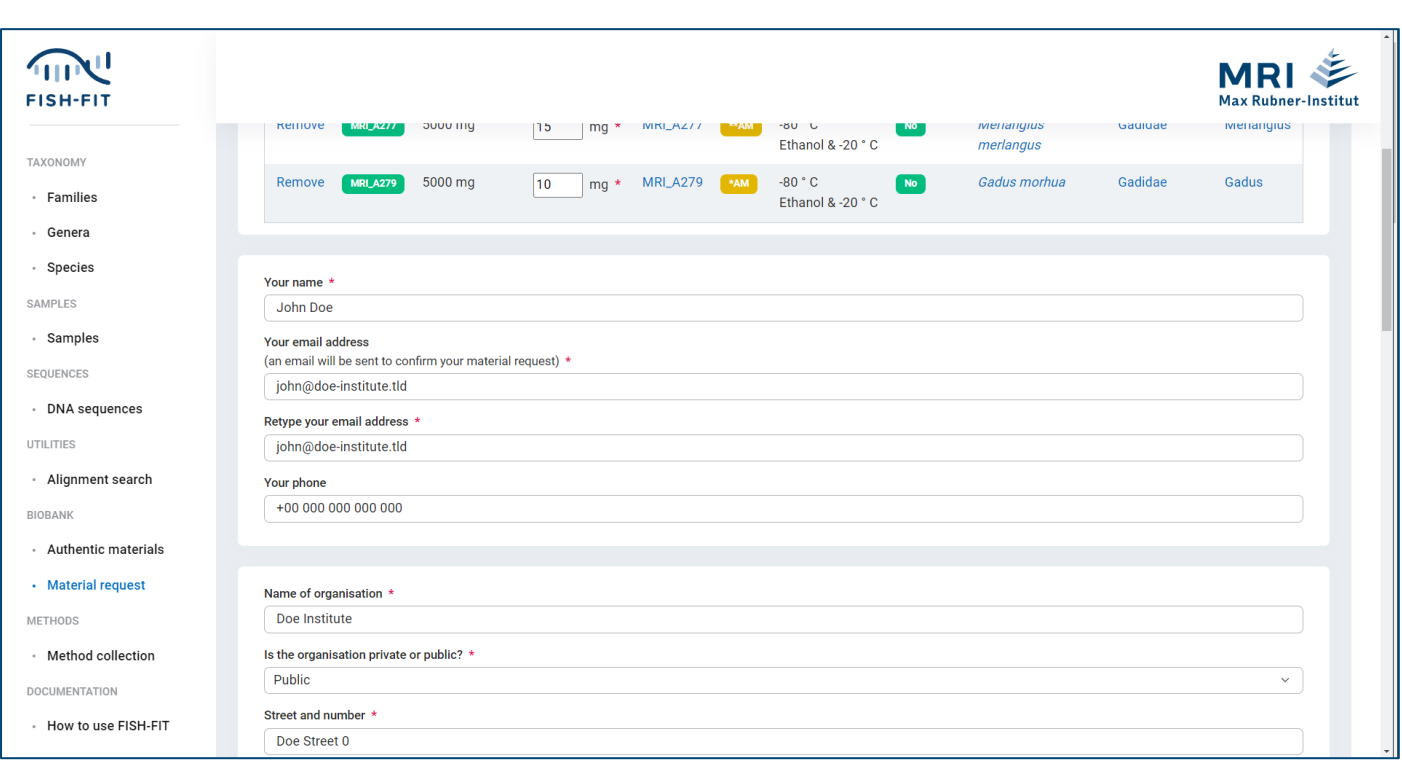

With **Remove** a material can be removed from the list, and the Intended quantity can be limited upwards by definition in FISH-FIT. Also here the values are intercepted accordingly.

With **Save status of material request** the material request can be saved during the login session, so that among other things like name, email address etc. (which are pre-filled from the stored registration and still changeable subsequently), the values for the desired quantities do not have to be entered again when adding another material.

Analogous to the registration process(see above: *Registration*), the request for the authentic materials can be initiated via **Request material** after carefully reading the legal requirements and references to the Nagoya Protocol.

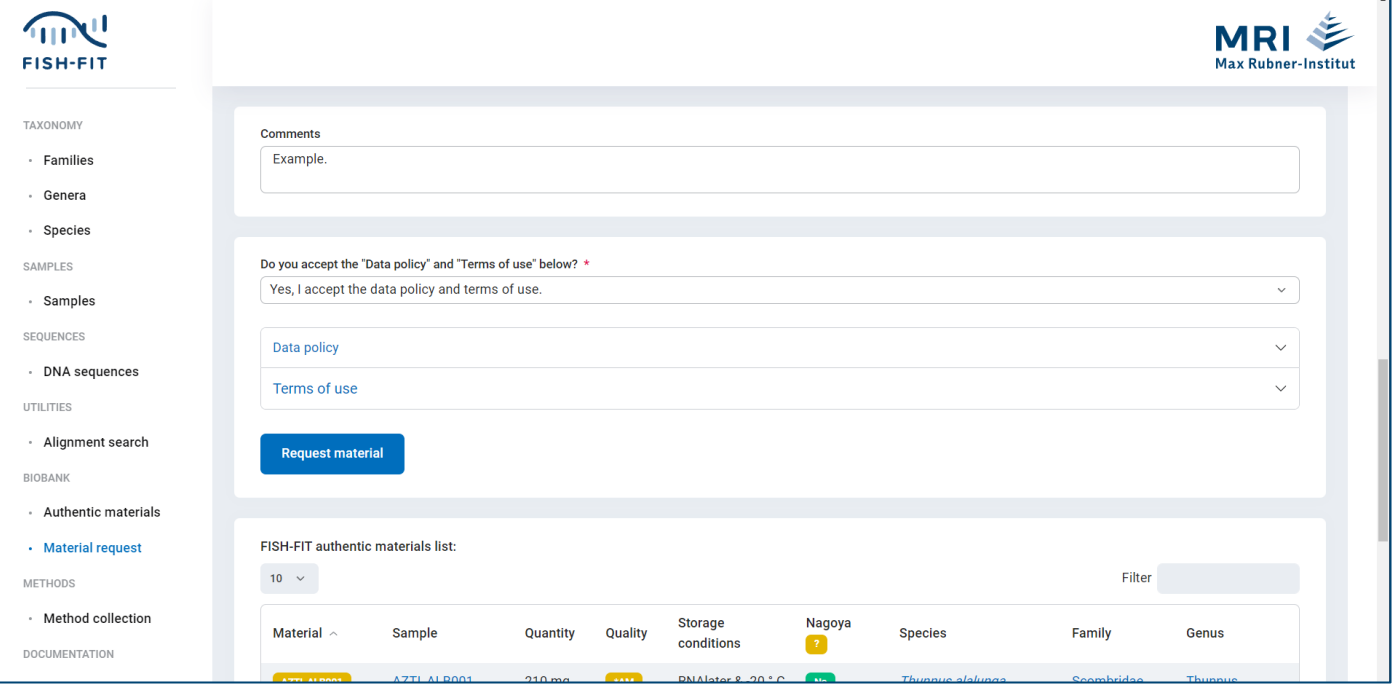

#### **The materials may only be used for taxonomic verification.**

After correct completion of the mandatory fields (incorrect entries will also be intercepted and noted here) and acceptance of the legal requirements, the material request is summarized and an email with a code to be confirmed as well as a PDF attachment (RECOGNITION STATEMENT ON TISSUE MATERIAL TRANSFER) to be filled, signed and returned is sent to the requesting person or institution. After further verification by FISH-FIT, the request is responded to accordingly and further communication will be started.

#### <span id="page-22-0"></span>**12. Method collection**

An overview of the methods stored in FISH-FIT can be reached via the **Method [collection](https://www.fish-fit.org/method-collection)** link.

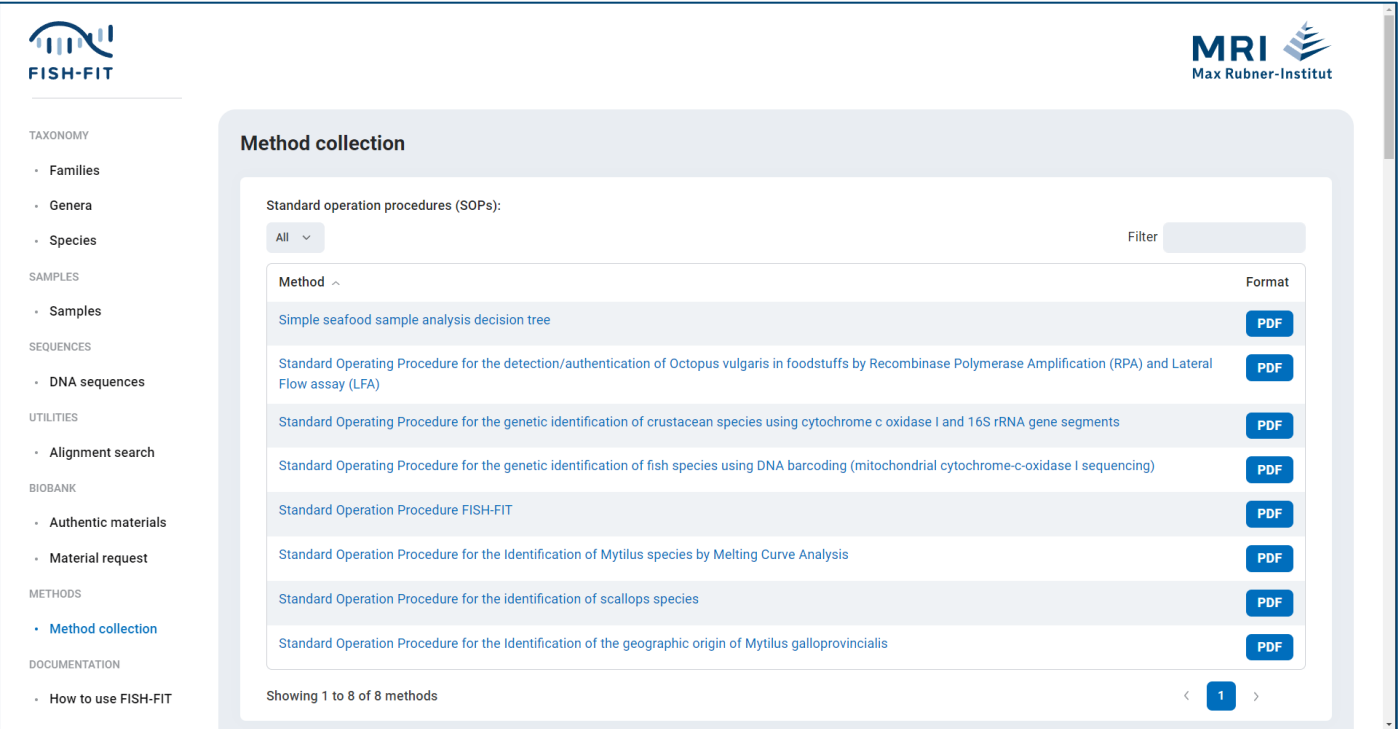

There the methods are listed in currently six groups:

- 1. Standard operation procedures (SOPs)
- 2. Official methods (ISO, CEN, DIN, §64 LFGB Methodensammlung (German only), BaTAns, publications)
- 3. Links to projects
- 4. Seatraces publications
- 5. Labelfish publications
- 6. Publications of interest

Clicking on the accompanying method, project or publication name links, you can access the respective detail page, which shows further information such as a short description, corresponding copyright, additional literature references and/or DOIs, depending on the method group concerned.

If available, a thumbnail (preview) on the detail page can be used to open resp. download the corresponding PDF file of the method. The same effect can be achieved in the overview by clicking on the PDF link **PDF** under Format.

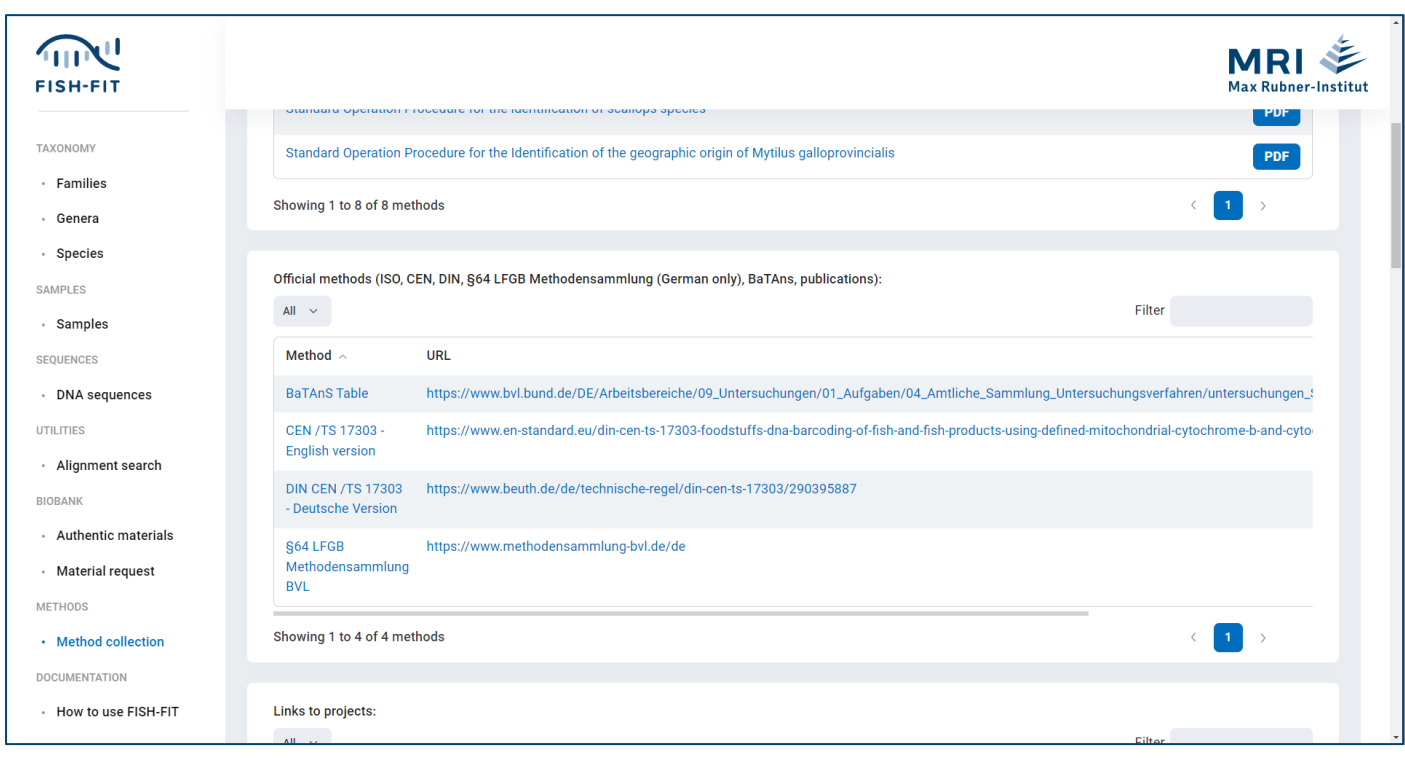

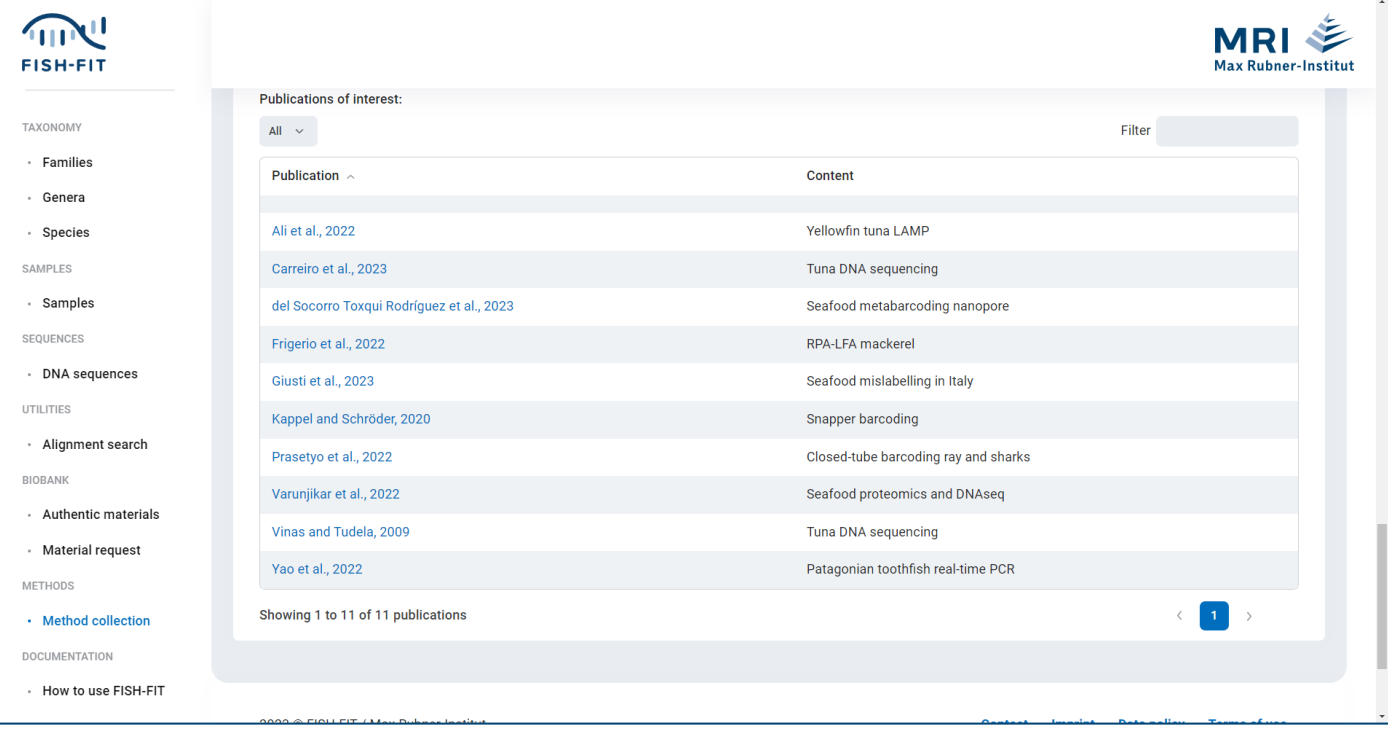

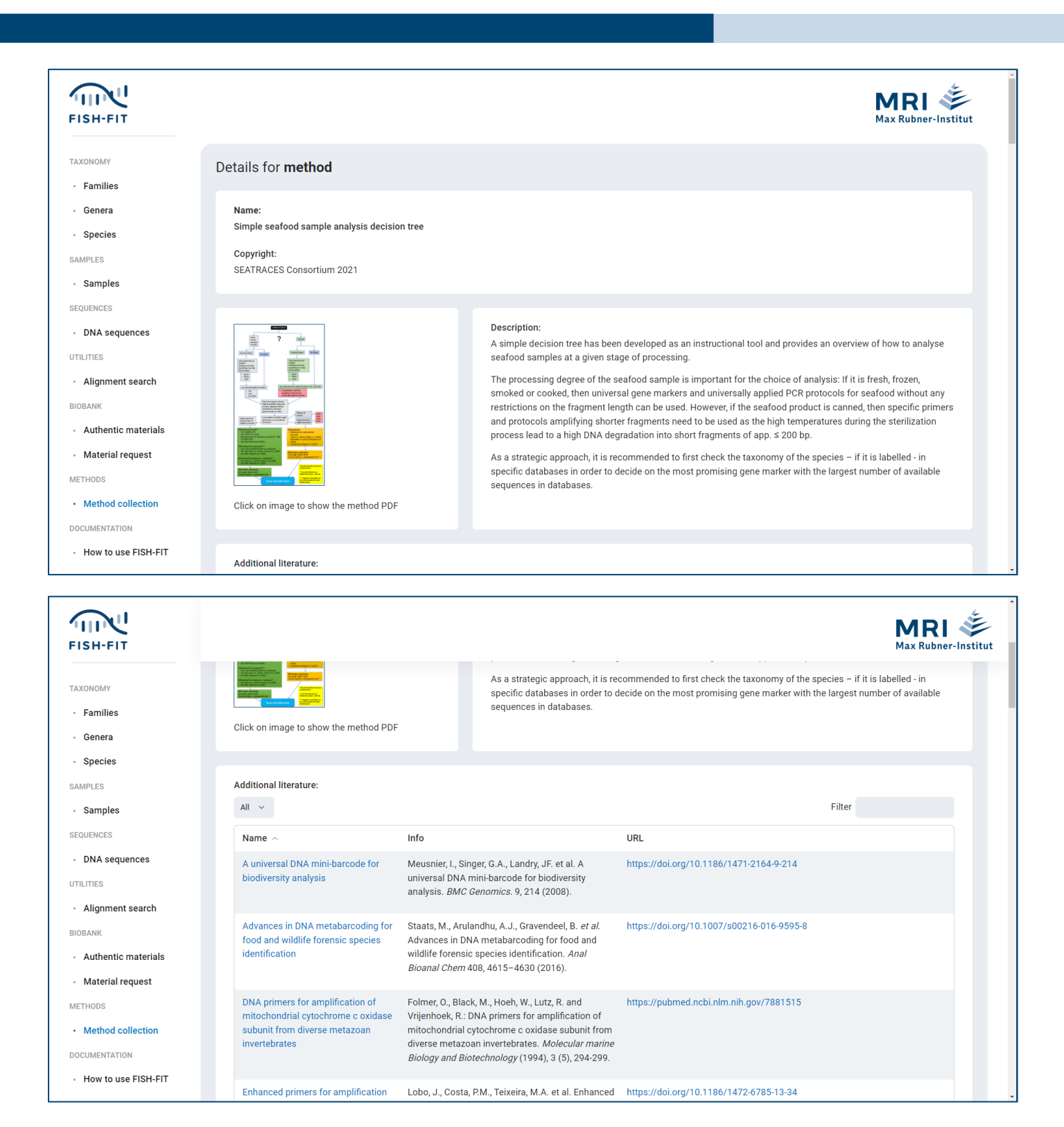

## **Max Rubner-Institut (MRI) Federal Research Institute of Nutrition and Food**

Email fish-fit@mri.bund.de Web www.fish-fit.org